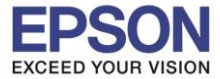

**หัวข้อ : วิธีการติดตั้งไดร์เวอร์แบบ USB ระบบปฏิบัติการ** : **Windows XP, 7, 8, 8.1, 10**

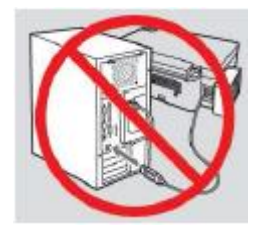

**ค าเตือน : ห้ามต่อสาย USB จนกวา่ จะไดร้บัค าแนะนา ใหเ้ชอื่ มตอ่ ในขนั้ ตอนการตดิ ตงั้ไดรเ์วอร์**

\_\_\_\_\_\_\_\_\_\_\_\_\_\_\_\_\_\_\_\_\_\_\_\_\_\_\_\_\_\_\_\_\_\_\_\_\_\_\_\_\_\_\_\_\_\_\_\_\_\_\_\_\_\_\_\_\_\_\_\_\_\_\_\_\_\_\_\_\_\_\_\_\_\_

1.ใสแ่ ผ่นไดรเ์วอร์

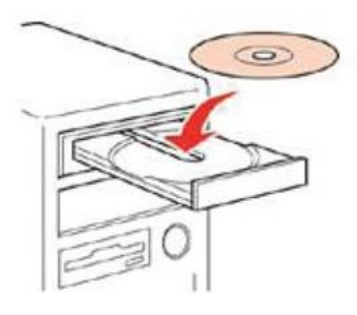

ี 2.ดับเบิ้ลคลิกไดร์ซีดี Epson เพื่อเริ่มการติดตั้ง หรือ คลิกขวาที่ไดร์ซีดี Epson เลือก Open และดับเบิ้ลคลิกเลือก **InstallNavi** 

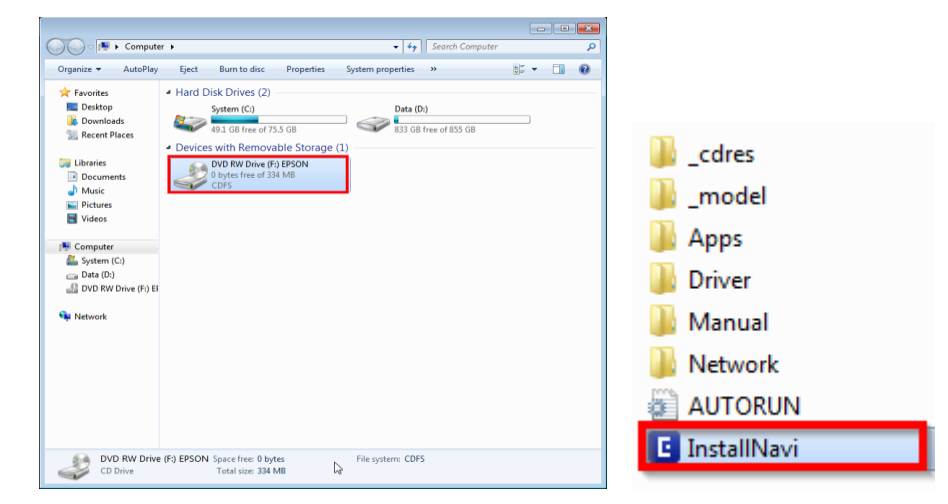

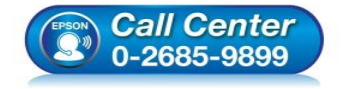

• **สอบถามขอ้ มูลการใชง้านผลิตภณั ฑแ์ ละบรกิ าร**

- **โทร.0-2685-9899**
- **เวลาท าการ : ว ันจ ันทร์ – ศุกร์ เวลา 8.30 – 17.30 น.ยกเว้นว ันหยุดนักข ัตฤกษ์**
- **[www.epson.co.th](http://www.epson.co.th/)**

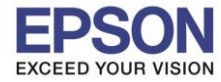

**Next** 

2

**ระบบปฏิบัติการ** : **Windows XP, 7, 8, 8.1, 10**

\_\_\_\_\_\_\_\_\_\_\_\_\_\_\_\_\_\_\_\_\_\_\_\_\_\_\_\_\_\_\_\_\_\_\_\_\_\_\_\_\_\_\_\_\_\_\_\_\_\_\_\_\_\_\_\_\_\_\_\_\_\_\_\_\_\_\_\_\_\_\_\_\_\_

#### 3.คลิก **I agree to the terms of this agreement.** และ คลิก **Next**

#### E Install Navi [L5190 Series]

 $\times$ **License Agreement SEIKO EPSON CORPORATION** icense Agreemen **SOFTWARE LICENSE AGREEMENT** IMPORTANT! READ THIS SOFTWARE LICENSE AGREEMENT CAREFULLY. The IMPORTANTI NEAD THIS SOFT WARKE LICENSE AGNOEMENT CAREFOLLY. The<br>accompanying explanatory written materials (the "Software") should only be<br>accompanying explanatory written materials (the "Software") should only be<br>install **Select Options** Installation Agreement. By installing or using the Software, you are representing to agree all the terms and conditions set forth in this Agreement. You should read this<br>Agreement carefully before installing or using the Software. If you do not agree with the terms and conditions of this Agreement, you are not permitted to install Connection or use the Software. 1. License. EPSON and its suppliers grant you a personal, nonexclusive, royaltyfree, non-sublicensable limited license to install and use the Software on any single computer or computers that you intend to use directly or via network. You **Check Functions** may allow other users of the computers connected to the network to use the Software, provided that you (a) ensure that all such users agree and are bound<br>by the terms and conditions of this Agreement, (b) ensure that all such users<br>use the Software only in conjunction with the computers and in re Finish network of which they form part, and (c) indemnify and keep whole EPSON and ☑ I agree to the terms of this agreement.

Cancel

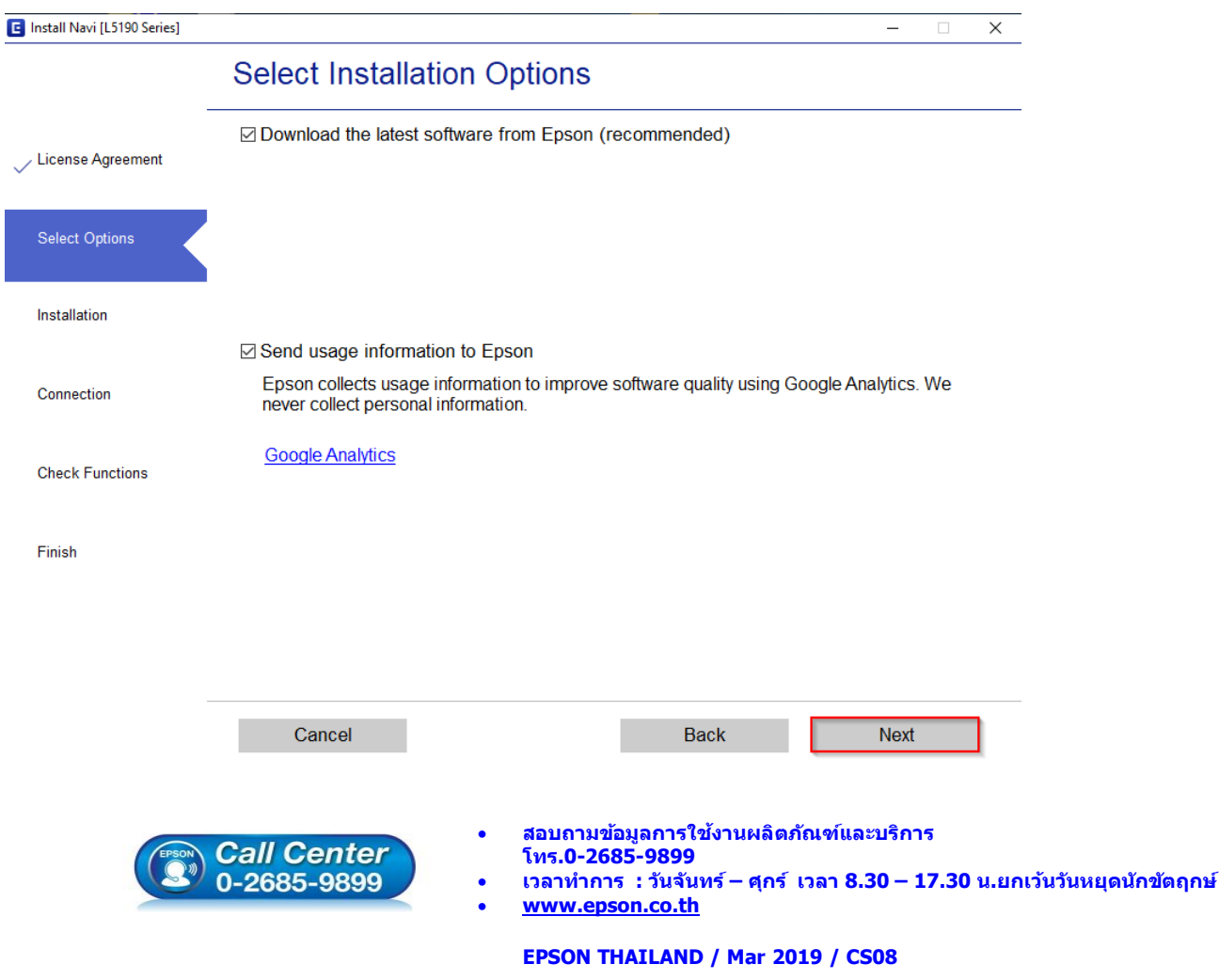

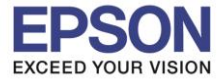

รอ**งรับปริ้นเตอร์รุ่น**<br>ระบบปฏิบัติการ

**หัวข้อ : วิธีการติดตั้งไดร์เวอร์แบบ USB ระบบปฏิบัติการ** : **Windows XP, 7, 8, 8.1, 10**

\_\_\_\_\_\_\_\_\_\_\_\_\_\_\_\_\_\_\_\_\_\_\_\_\_\_\_\_\_\_\_\_\_\_\_\_\_\_\_\_\_\_\_\_\_\_\_\_\_\_\_\_\_\_\_\_\_\_\_\_\_\_\_\_\_\_\_\_\_\_\_\_\_\_

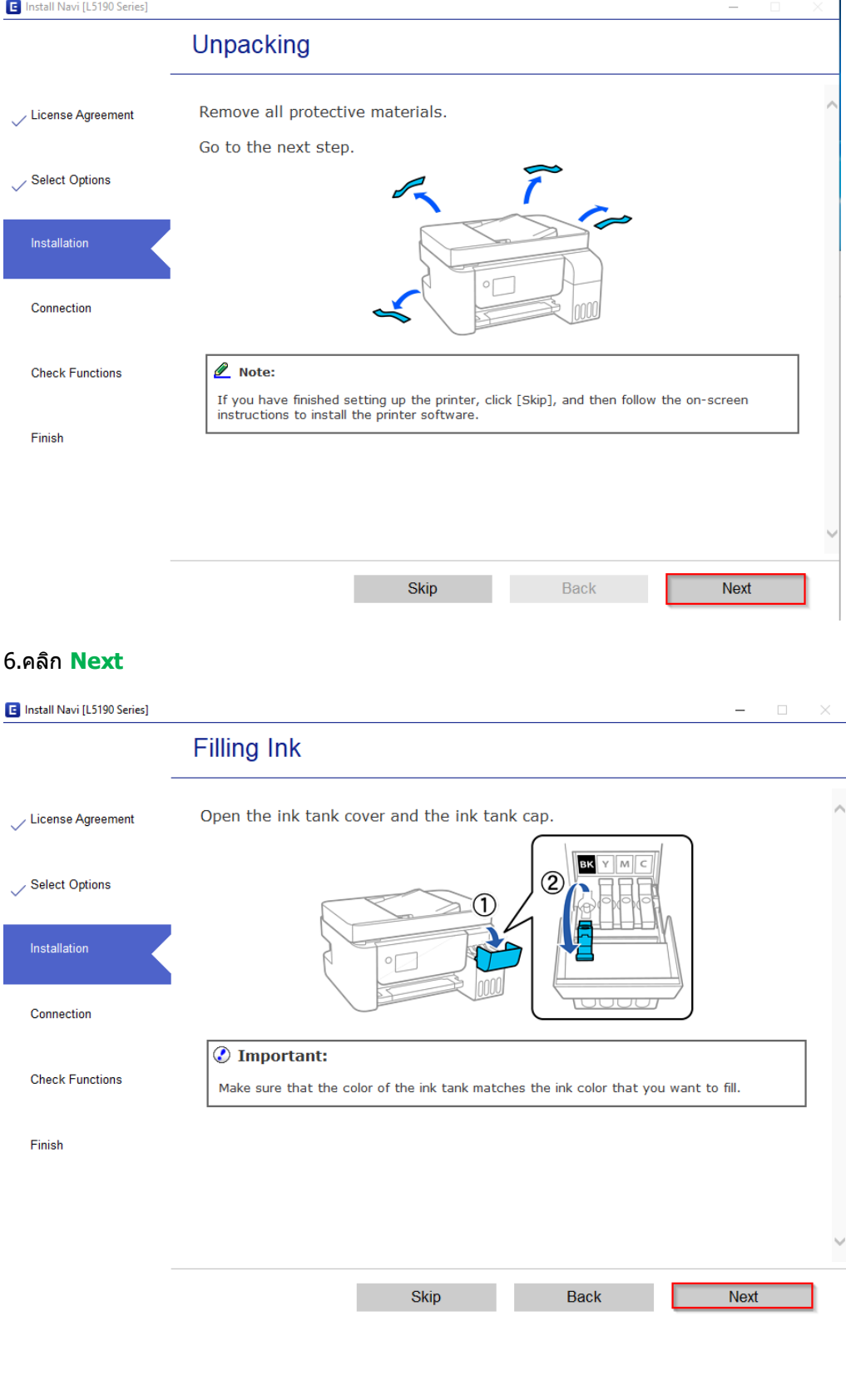

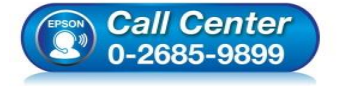

- **สอบถามขอ้ มูลการใชง้านผลิตภณั ฑแ์ ละบรกิ าร โทร.0-2685-9899**
- **เวลาท าการ : ว ันจ ันทร์ – ศุกร์ เวลา 8.30 – 17.30 น.ยกเว้นว ันหยุดนักข ัตฤกษ์**
- **[www.epson.co.th](http://www.epson.co.th/)**

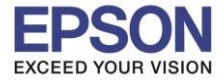

**หัวข้อ : วิธีการติดตั้งไดร์เวอร์แบบ USB รองร ับปริ้นเตอร์รุ่น : L5190**

**ระบบปฏิบัติการ** : **Windows XP, 7, 8, 8.1, 10**

\_\_\_\_\_\_\_\_\_\_\_\_\_\_\_\_\_\_\_\_\_\_\_\_\_\_\_\_\_\_\_\_\_\_\_\_\_\_\_\_\_\_\_\_\_\_\_\_\_\_\_\_\_\_\_\_\_\_\_\_\_\_\_\_\_\_\_\_\_\_\_\_\_\_

# 7.คลิก **Next**

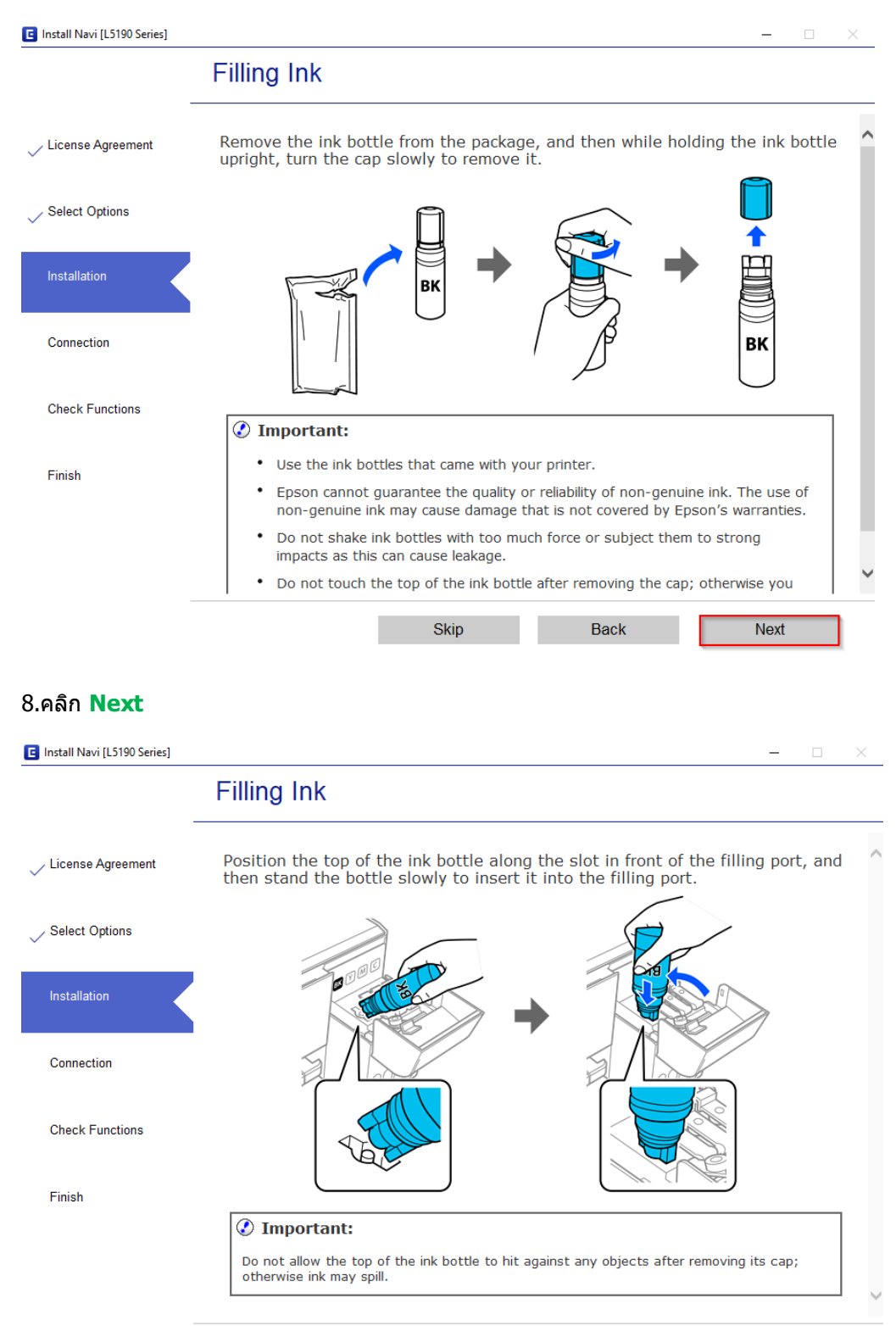

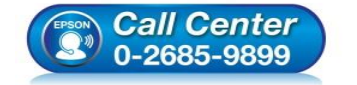

• **สอบถามขอ้ มูลการใชง้านผลิตภณั ฑแ์ ละบรกิ าร โทร.0-2685-9899**

**Back** 

• **เวลาท าการ : ว ันจ ันทร์ – ศุกร์ เวลา 8.30 – 17.30 น.ยกเว้นว ันหยุดนักข ัตฤกษ์**

**Next** 

• **[www.epson.co.th](http://www.epson.co.th/)**

**Skip** 

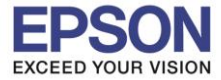

**หัวข้อ : วิธีการติดตั้งไดร์เวอร์แบบ USB ระบบปฏิบัติการ** : **Windows XP, 7, 8, 8.1, 10**

\_\_\_\_\_\_\_\_\_\_\_\_\_\_\_\_\_\_\_\_\_\_\_\_\_\_\_\_\_\_\_\_\_\_\_\_\_\_\_\_\_\_\_\_\_\_\_\_\_\_\_\_\_\_\_\_\_\_\_\_\_\_\_\_\_\_\_\_\_\_\_\_\_\_

### 9.คลิก **Next**

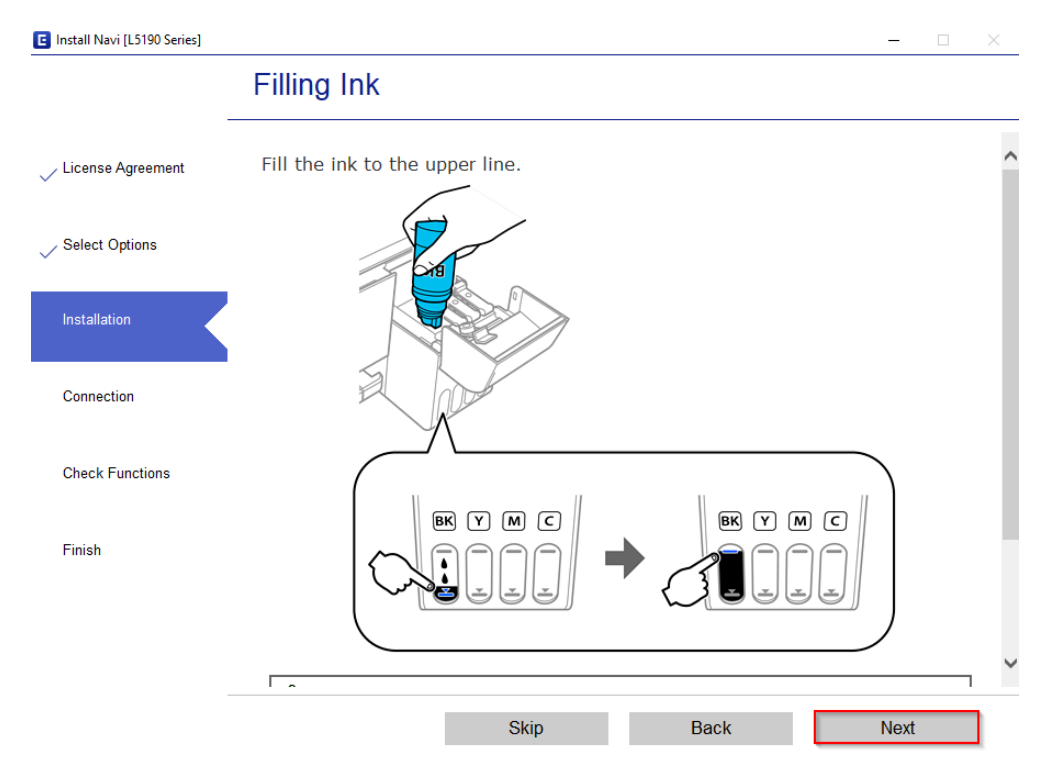

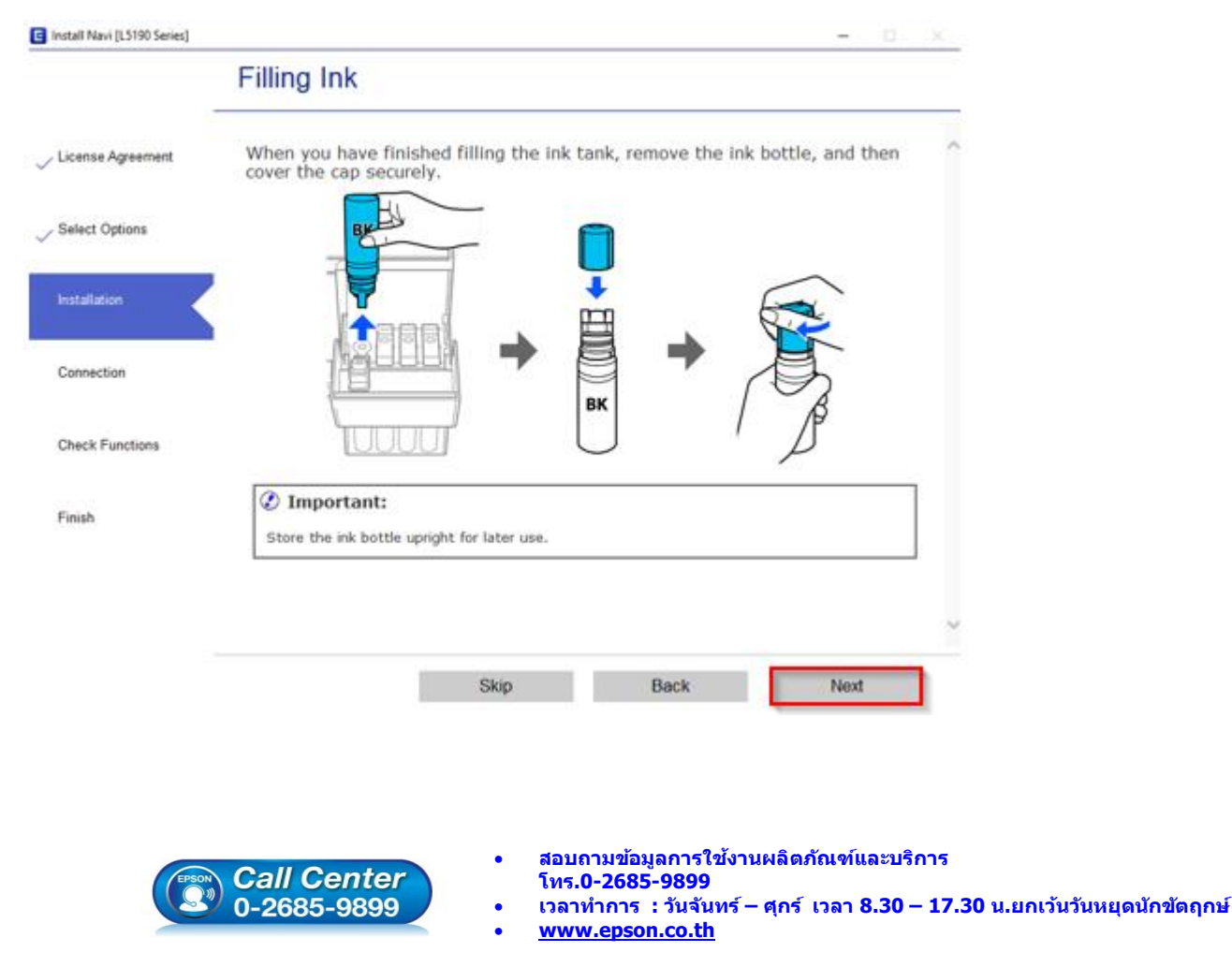

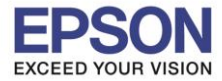

รองรับปริ้นเตอร์รุ่น<br>ระบบปฏิบัติการ

**หัวข้อ : วิธีการติดตั้งไดร์เวอร์แบบ USB ระบบปฏิบัติการ** : **Windows XP, 7, 8, 8.1, 10**

\_\_\_\_\_\_\_\_\_\_\_\_\_\_\_\_\_\_\_\_\_\_\_\_\_\_\_\_\_\_\_\_\_\_\_\_\_\_\_\_\_\_\_\_\_\_\_\_\_\_\_\_\_\_\_\_\_\_\_\_\_\_\_\_\_\_\_\_\_\_\_\_\_\_

# 11.คลิก **Next**

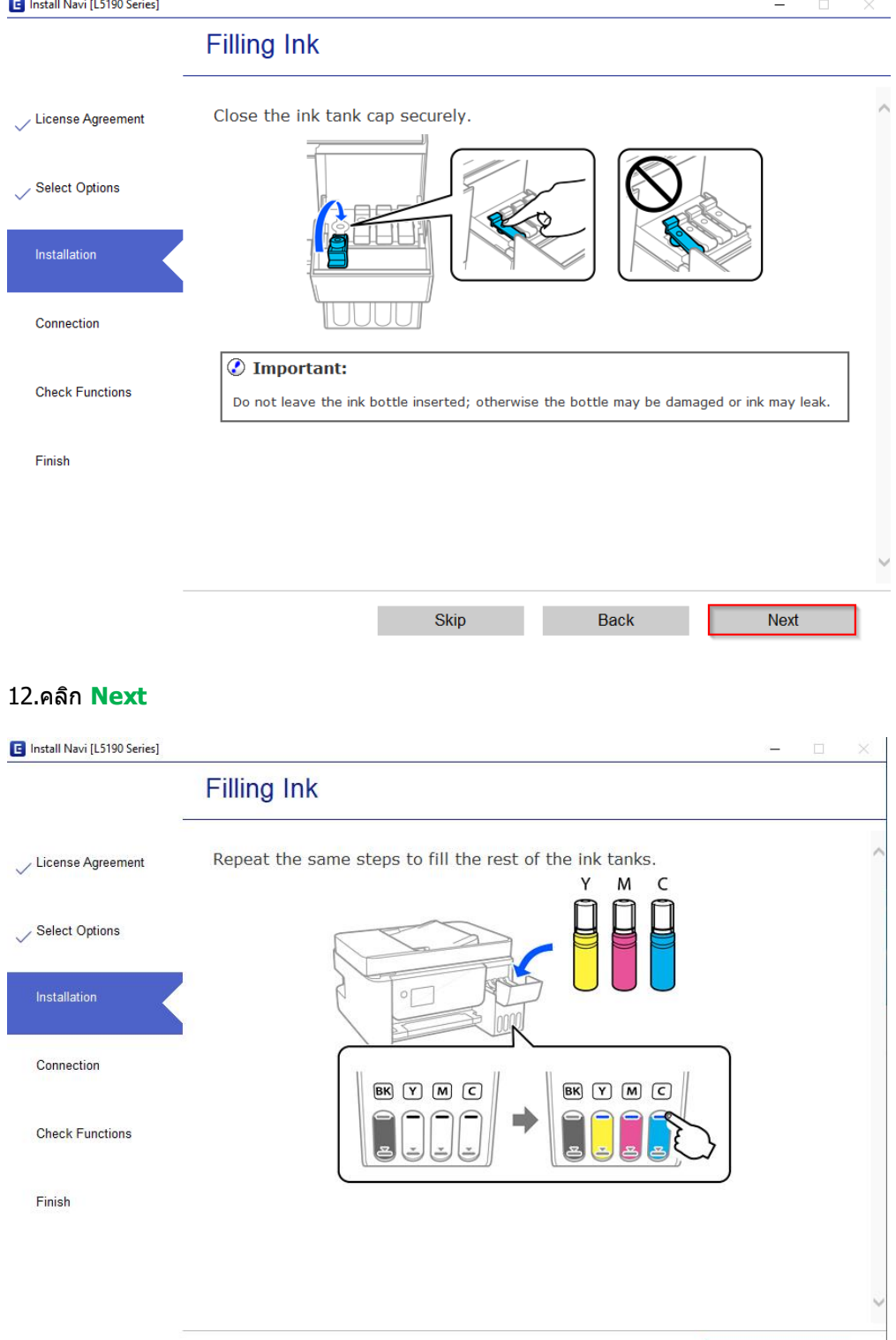

Skip

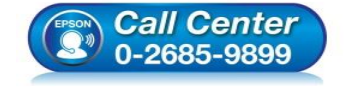

- **สอบถามขอ้ มูลการใชง้านผลิตภณั ฑแ์ ละบรกิ าร**
	- **โทร.0-2685-9899**

Back

• **เวลาท าการ : ว ันจ ันทร์ – ศุกร์ เวลา 8.30 – 17.30 น.ยกเว้นว ันหยุดนักข ัตฤกษ์**

**Next** 

• **[www.epson.co.th](http://www.epson.co.th/)**

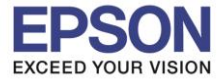

รองรับปริ้นเตอร์รุ่น<br>ระบบปฏิบัติการ

**หัวข้อ : วิธีการติดตั้งไดร์เวอร์แบบ USB ระบบปฏิบัติการ** : **Windows XP, 7, 8, 8.1, 10**

\_\_\_\_\_\_\_\_\_\_\_\_\_\_\_\_\_\_\_\_\_\_\_\_\_\_\_\_\_\_\_\_\_\_\_\_\_\_\_\_\_\_\_\_\_\_\_\_\_\_\_\_\_\_\_\_\_\_\_\_\_\_\_\_\_\_\_\_\_\_\_\_\_\_

# 13.คลิก **Next**

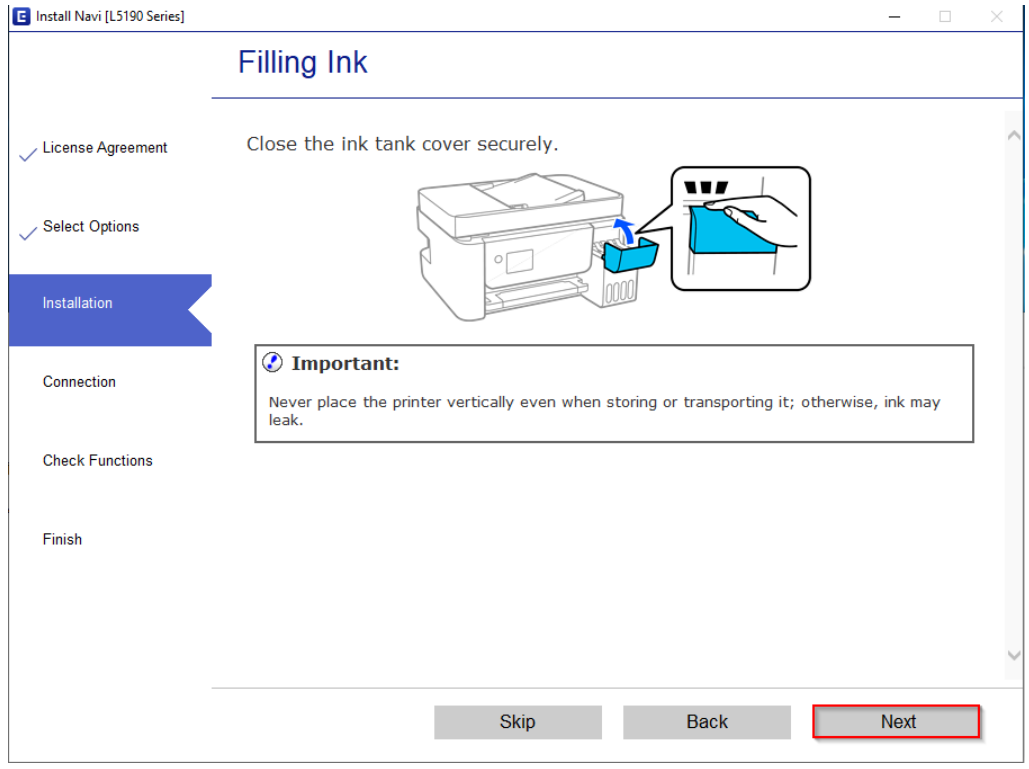

## 14.คลิก **Next**

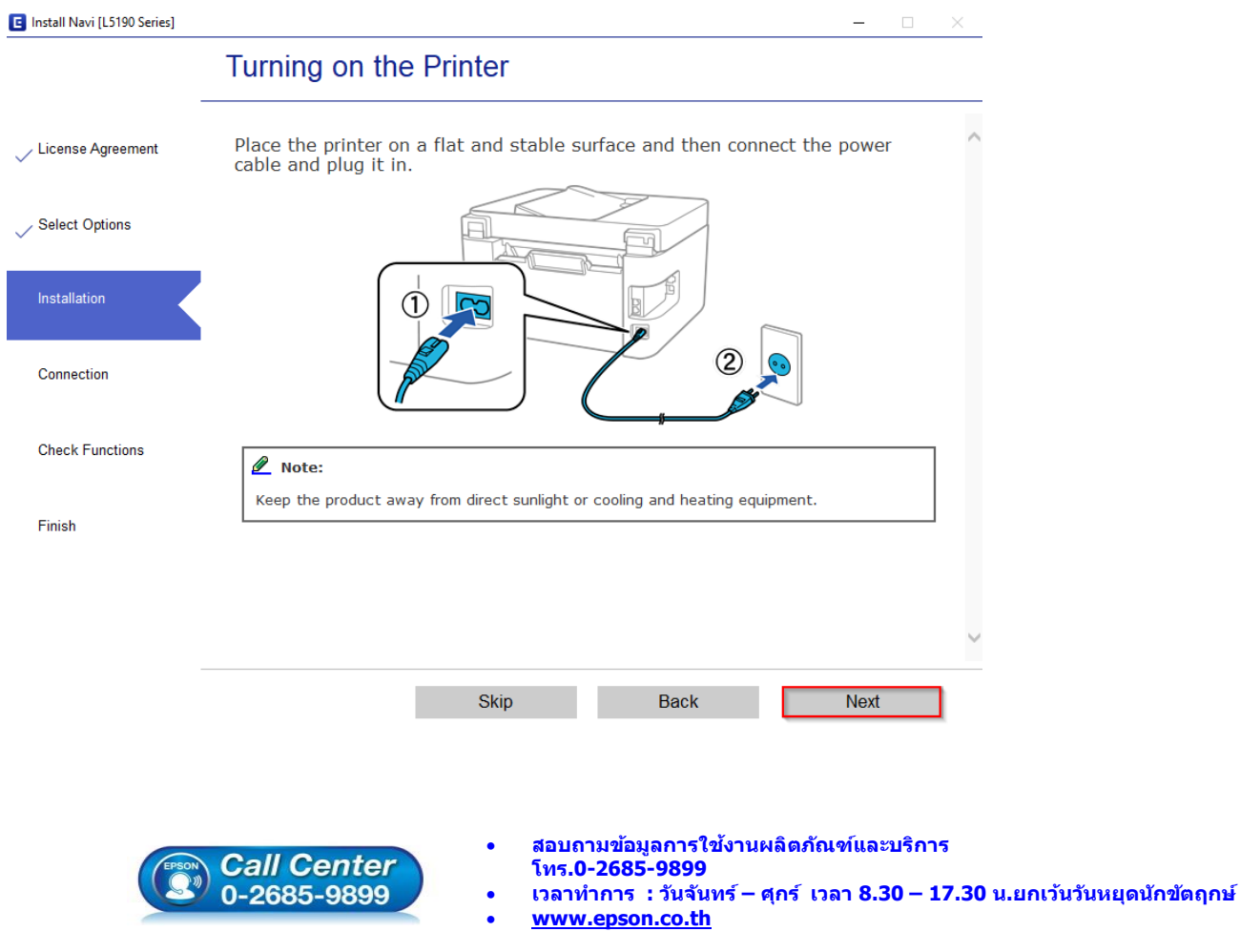

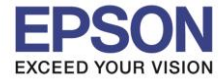

รองรับปริ้นเตอร์รุ่น<br>ระบบปฏิบัติการ

**หัวข้อ : วิธีการติดตั้งไดร์เวอร์แบบ USB ระบบปฏิบัติการ** : **Windows XP, 7, 8, 8.1, 10**

\_\_\_\_\_\_\_\_\_\_\_\_\_\_\_\_\_\_\_\_\_\_\_\_\_\_\_\_\_\_\_\_\_\_\_\_\_\_\_\_\_\_\_\_\_\_\_\_\_\_\_\_\_\_\_\_\_\_\_\_\_\_\_\_\_\_\_\_\_\_\_\_\_\_

# 15.คลิก **Next**

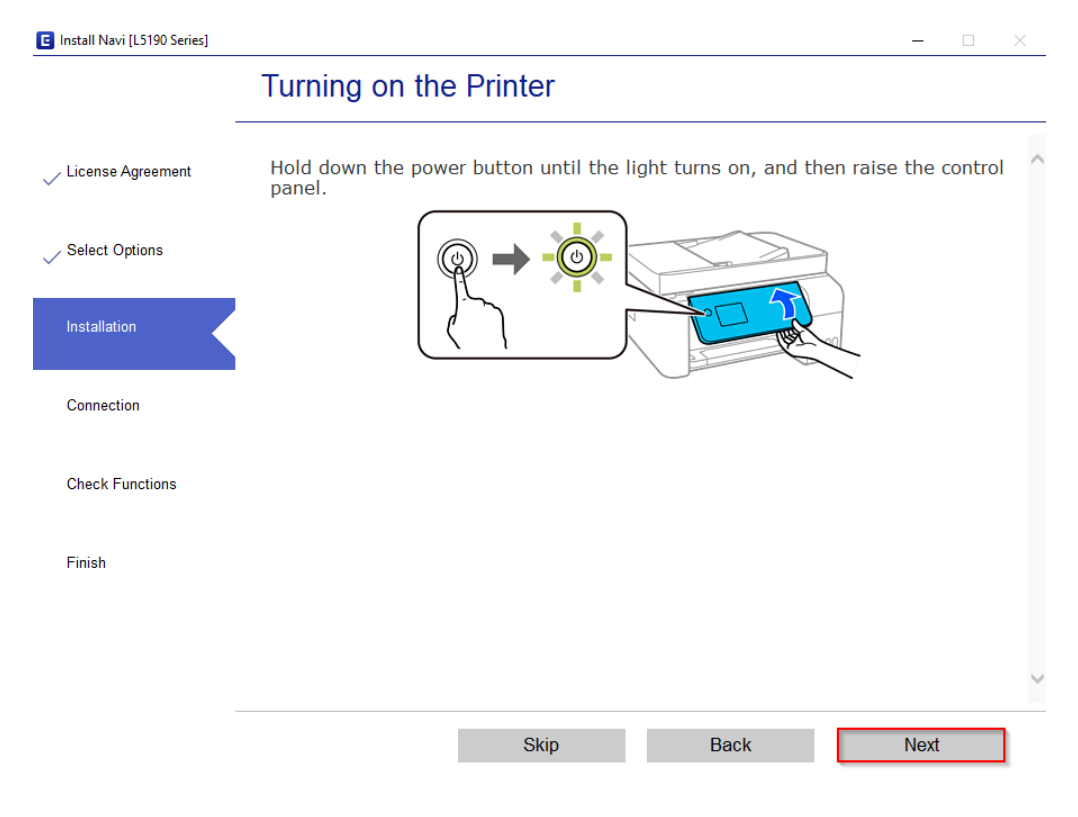

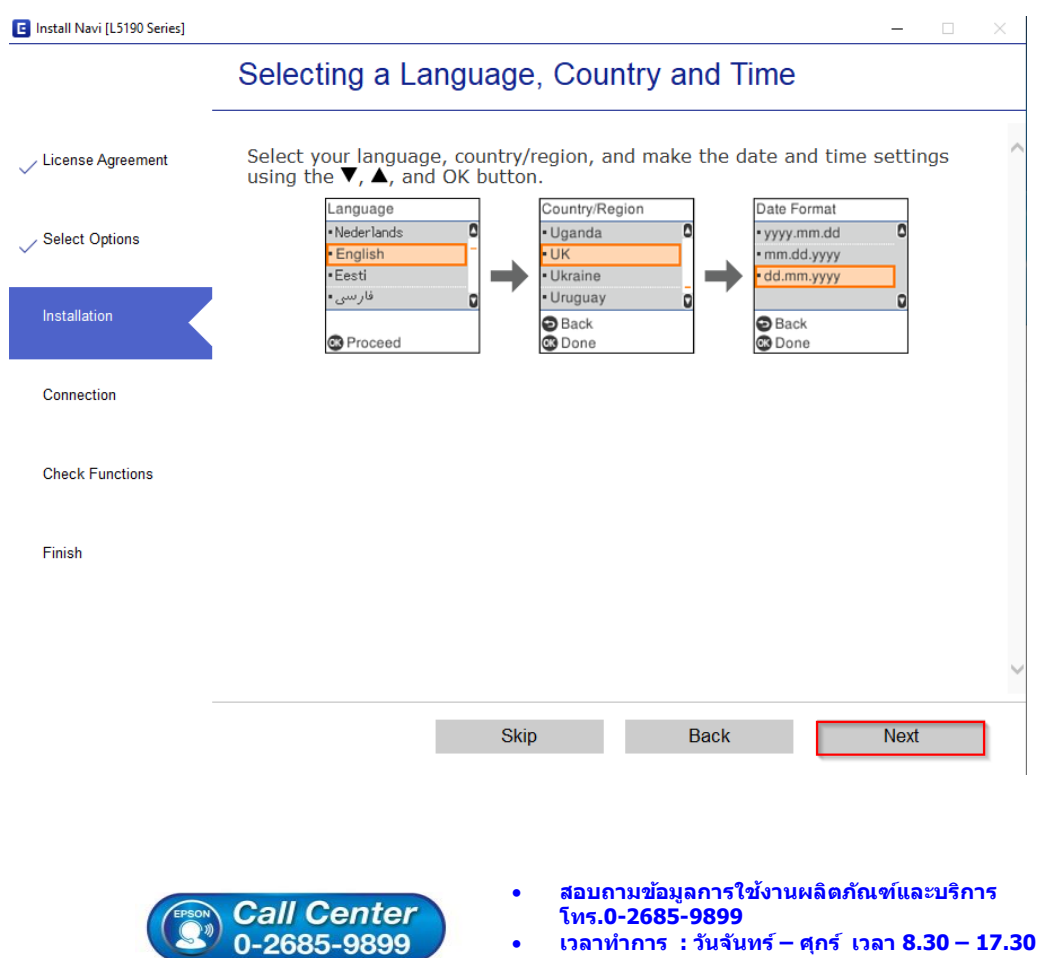

- **เวลาท าการ : ว ันจ ันทร์ – ศุกร์ เวลา 8.30 – 17.30 น.ยกเว้นว ันหยุดนักข ัตฤกษ์**
- **[www.epson.co.th](http://www.epson.co.th/)**

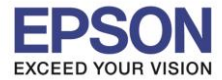

รองรับปริ้นเตอร์รุ่น<br>ระบบปฏิบัติการ

**หัวข้อ : วิธีการติดตั้งไดร์เวอร์แบบ USB ระบบปฏิบัติการ** : **Windows XP, 7, 8, 8.1, 10**

\_\_\_\_\_\_\_\_\_\_\_\_\_\_\_\_\_\_\_\_\_\_\_\_\_\_\_\_\_\_\_\_\_\_\_\_\_\_\_\_\_\_\_\_\_\_\_\_\_\_\_\_\_\_\_\_\_\_\_\_\_\_\_\_\_\_\_\_\_\_\_\_\_\_

# 17.คลิก **Next**

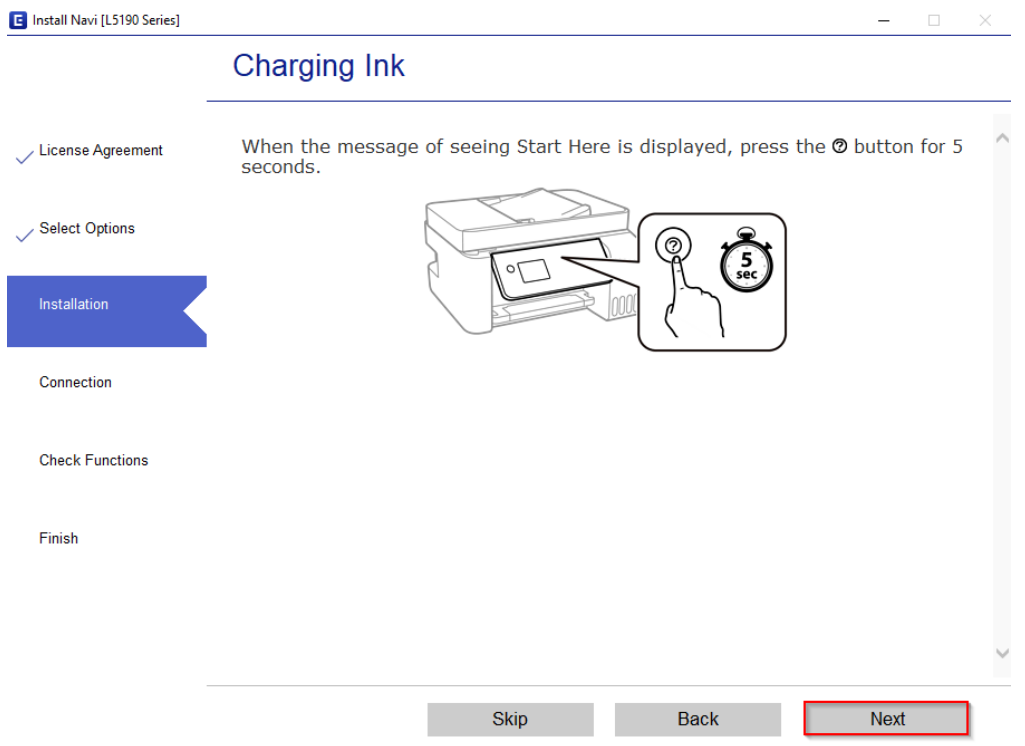

# 18.คลิก **I have finished filling ink into the ink tanks.** และคลิก **Next**

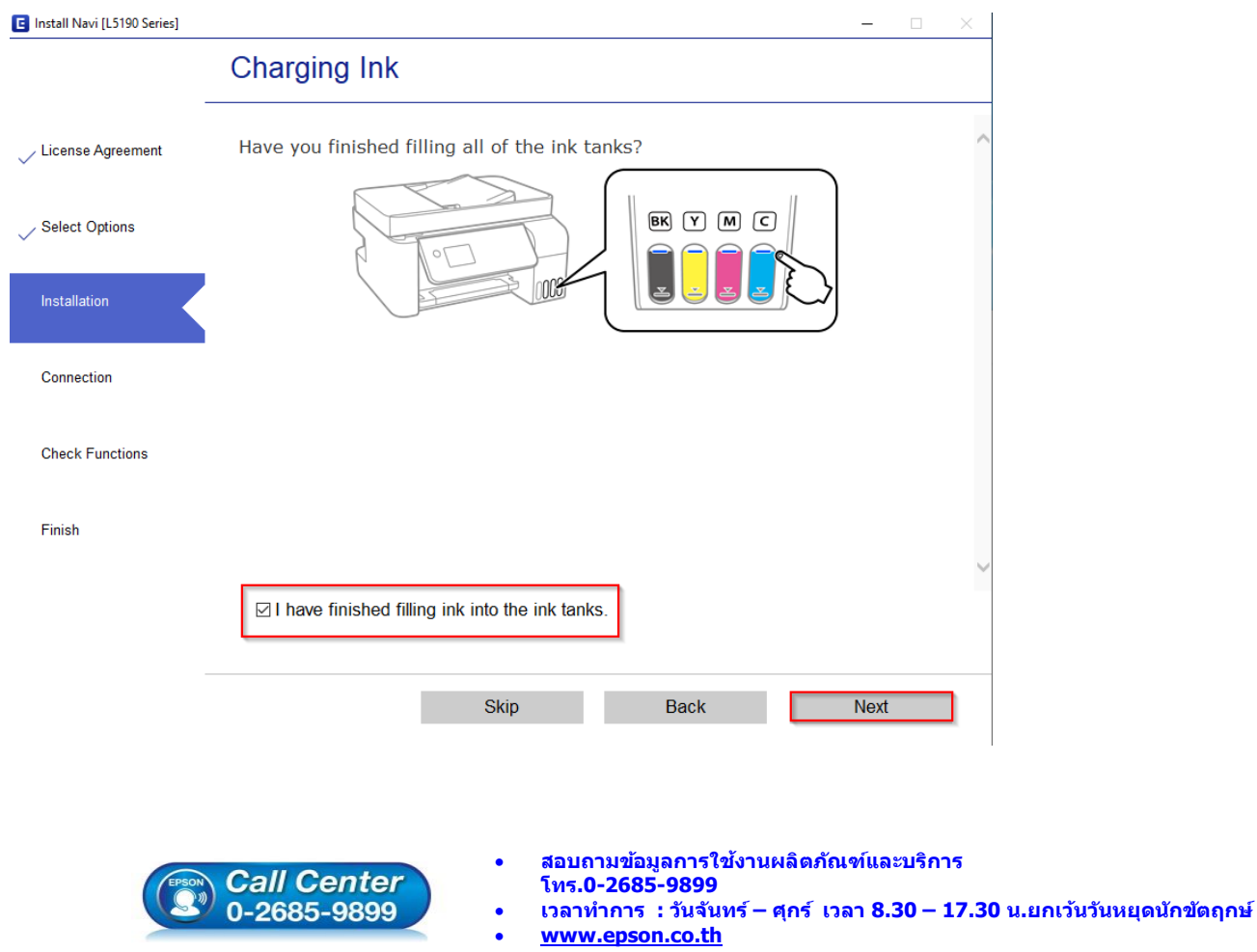

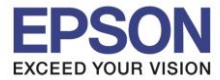

**หัวข้อ : วิธีการติดตั้งไดร์เวอร์แบบ USB ระบบปฏิบัติการ** : **Windows XP, 7, 8, 8.1, 10**

\_\_\_\_\_\_\_\_\_\_\_\_\_\_\_\_\_\_\_\_\_\_\_\_\_\_\_\_\_\_\_\_\_\_\_\_\_\_\_\_\_\_\_\_\_\_\_\_\_\_\_\_\_\_\_\_\_\_\_\_\_\_\_\_\_\_\_\_\_\_\_\_\_\_

# 19.คลิก **Next**

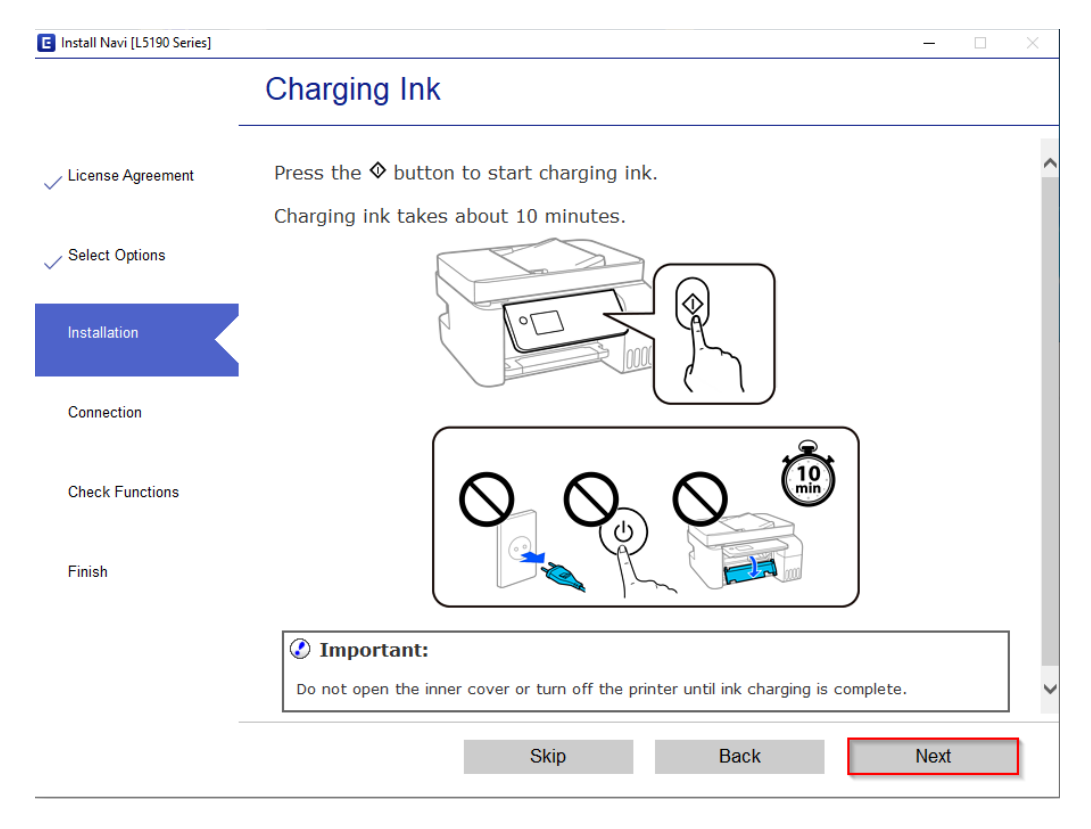

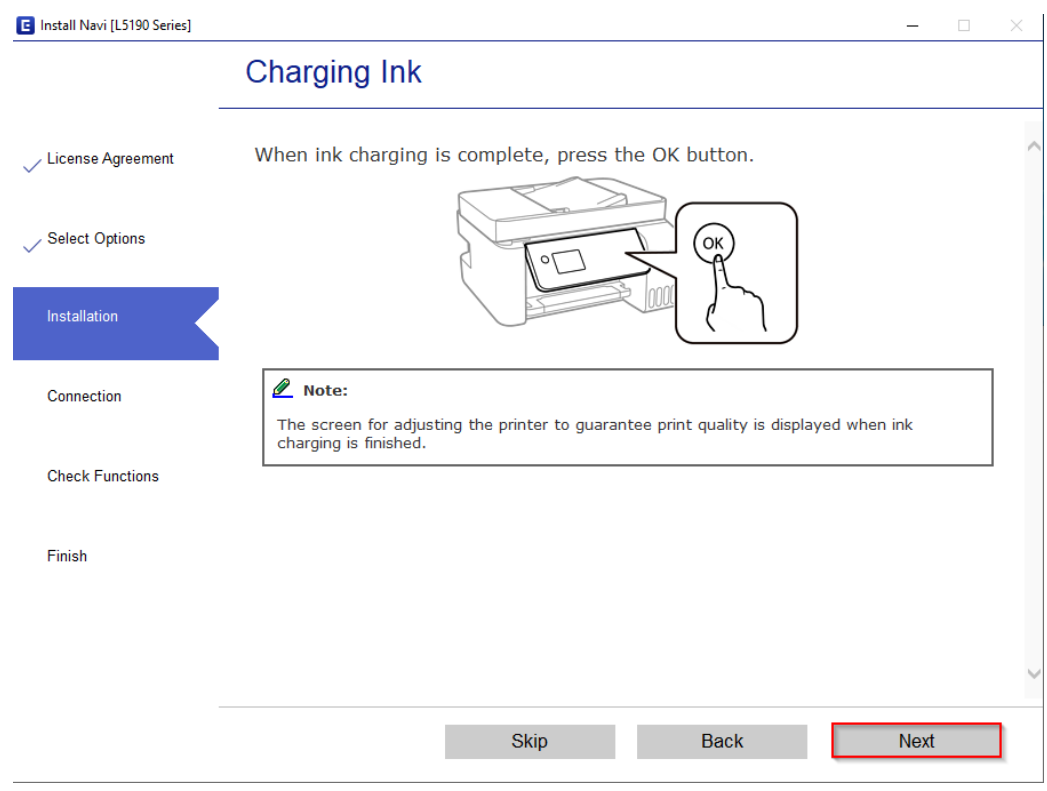

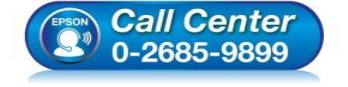

- **สอบถามขอ้ มูลการใชง้านผลิตภณั ฑแ์ ละบรกิ าร โทร.0-2685-9899**
- 
- **เวลาท าการ : ว ันจ ันทร์ – ศุกร์ เวลา 8.30 – 17.30 น.ยกเว้นว ันหยุดนักข ัตฤกษ์**
- **[www.epson.co.th](http://www.epson.co.th/)**

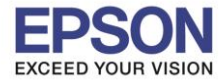

**หัวข้อ : วิธีการติดตั้งไดร์เวอร์แบบ USB ระบบปฏิบัติการ** : **Windows XP, 7, 8, 8.1, 10**

\_\_\_\_\_\_\_\_\_\_\_\_\_\_\_\_\_\_\_\_\_\_\_\_\_\_\_\_\_\_\_\_\_\_\_\_\_\_\_\_\_\_\_\_\_\_\_\_\_\_\_\_\_\_\_\_\_\_\_\_\_\_\_\_\_\_\_\_\_\_\_\_\_\_

# 21.คลิก **Next**

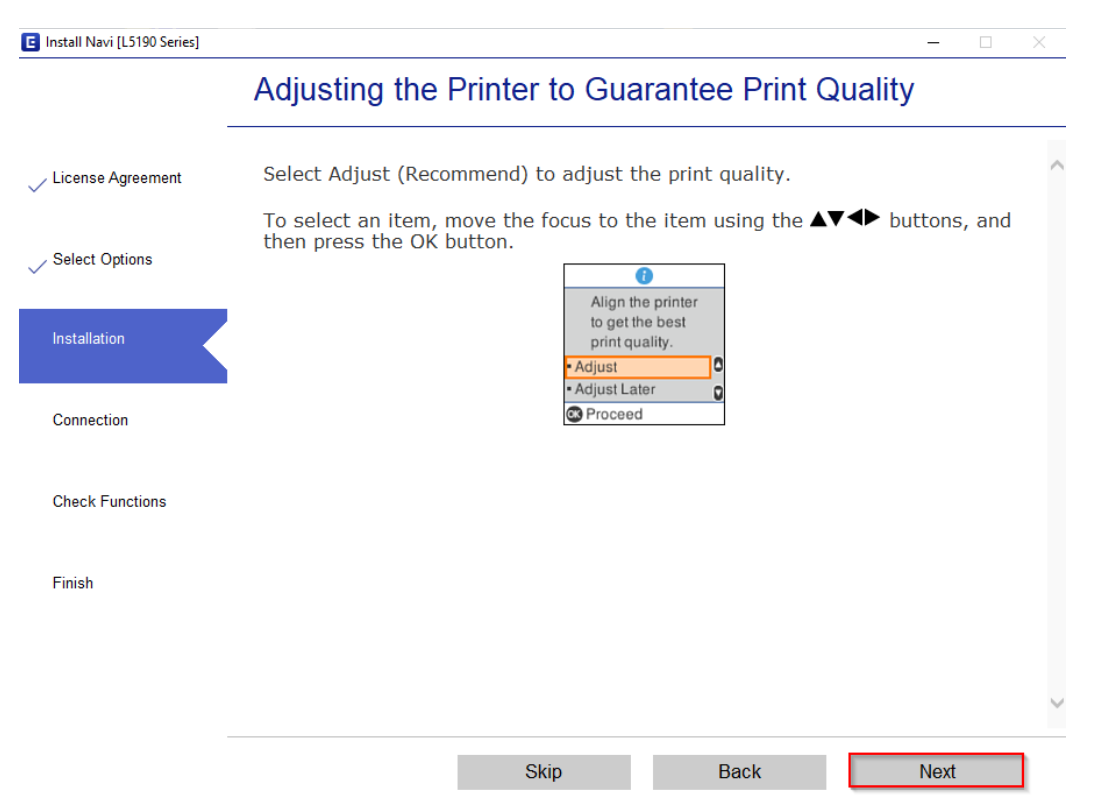

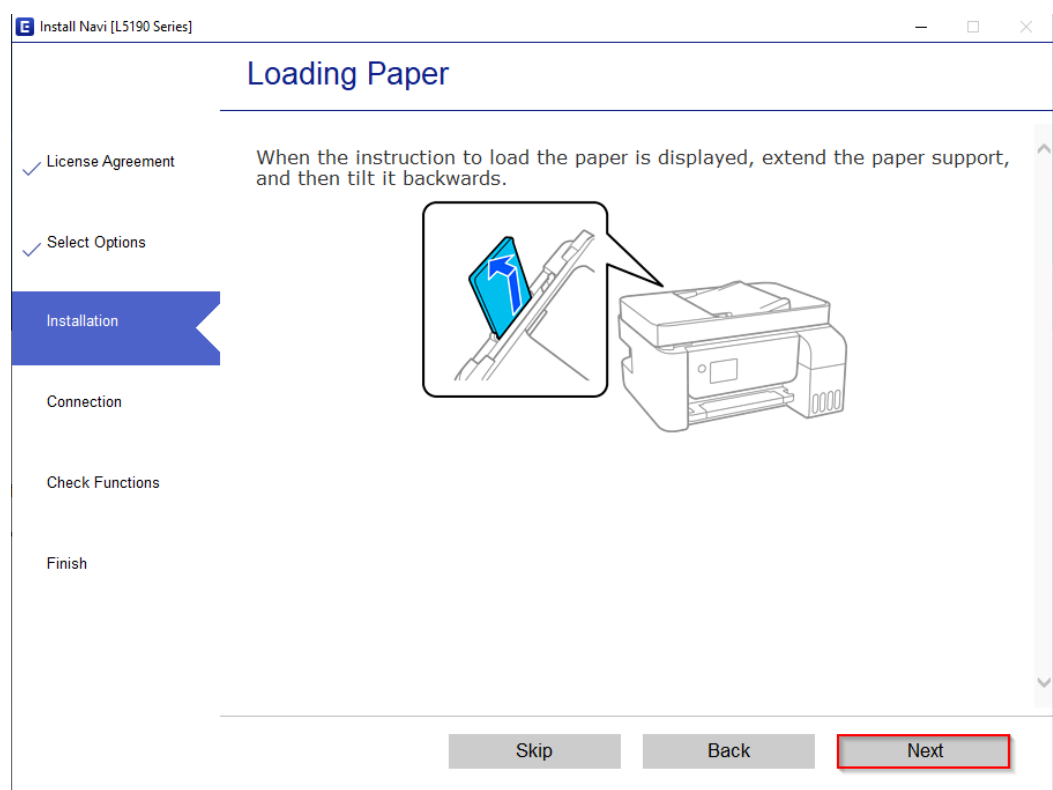

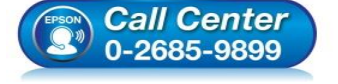

- **สอบถามขอ้ มูลการใชง้านผลิตภณั ฑแ์ ละบรกิ าร**
- **โทร.0-2685-9899**
- **เวลาท าการ : ว ันจ ันทร์ – ศุกร์ เวลา 8.30 – 17.30 น.ยกเว้นว ันหยุดนักข ัตฤกษ์**
- **[www.epson.co.th](http://www.epson.co.th/)**

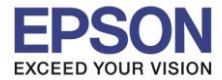

**หัวข้อ : วิธีการติดตั้งไดร์เวอร์แบบ USB** ี รองรับปริ้นเตอร์รุ่น : <mark>L5190</mark><br> ระบบปฏิบัติการ : Windo

**ระบบปฏิบัติการ** : **Windows XP, 7, 8, 8.1, 10**

\_\_\_\_\_\_\_\_\_\_\_\_\_\_\_\_\_\_\_\_\_\_\_\_\_\_\_\_\_\_\_\_\_\_\_\_\_\_\_\_\_\_\_\_\_\_\_\_\_\_\_\_\_\_\_\_\_\_\_\_\_\_\_\_\_\_\_\_\_\_\_\_\_\_

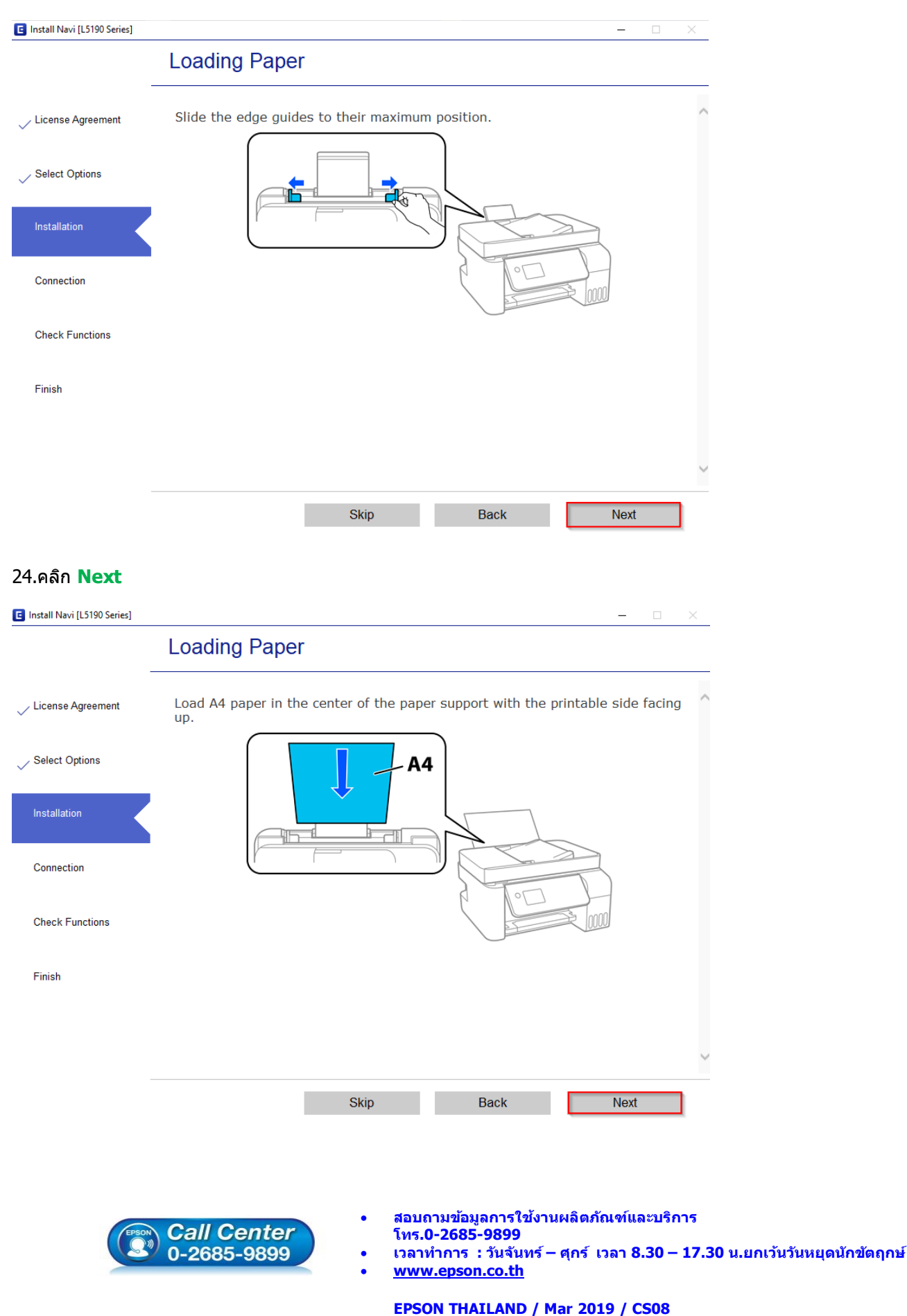

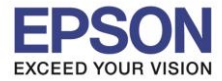

**หัวข้อ : วิธีการติดตั้งไดร์เวอร์แบบ USB ระบบปฏิบัติการ** : **Windows XP, 7, 8, 8.1, 10**

\_\_\_\_\_\_\_\_\_\_\_\_\_\_\_\_\_\_\_\_\_\_\_\_\_\_\_\_\_\_\_\_\_\_\_\_\_\_\_\_\_\_\_\_\_\_\_\_\_\_\_\_\_\_\_\_\_\_\_\_\_\_\_\_\_\_\_\_\_\_\_\_\_\_

# 25.คลิก **Next**

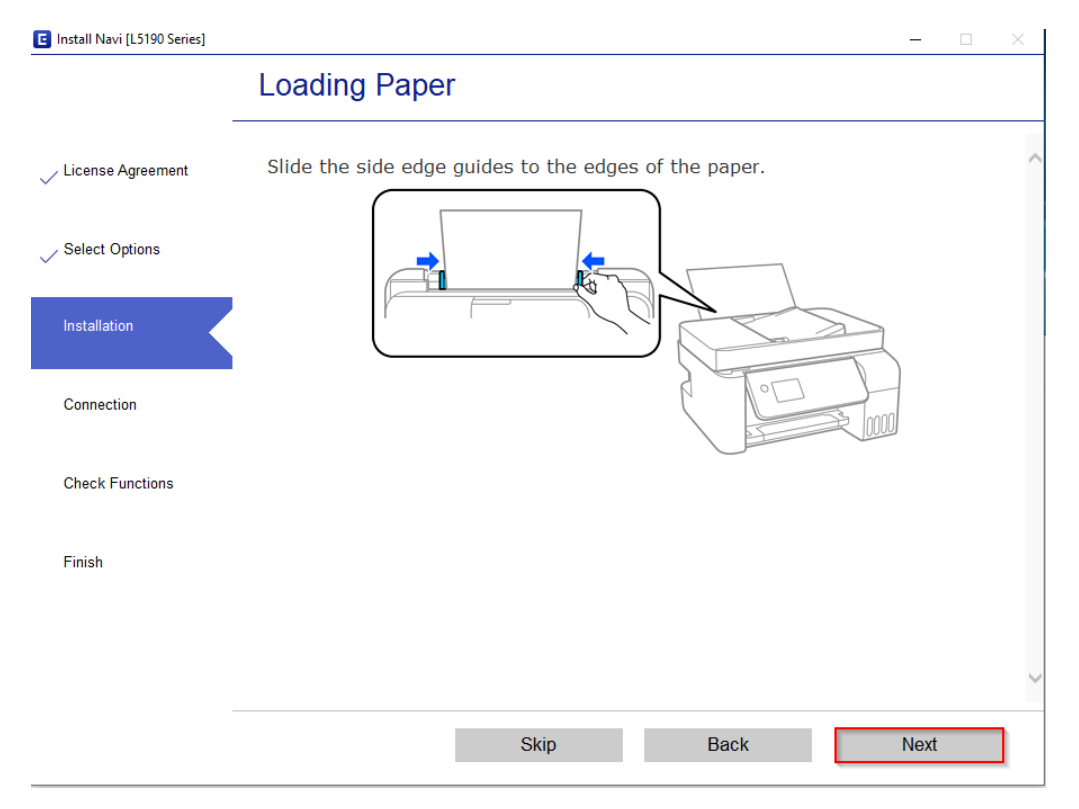

### 26.คลิก **Next**

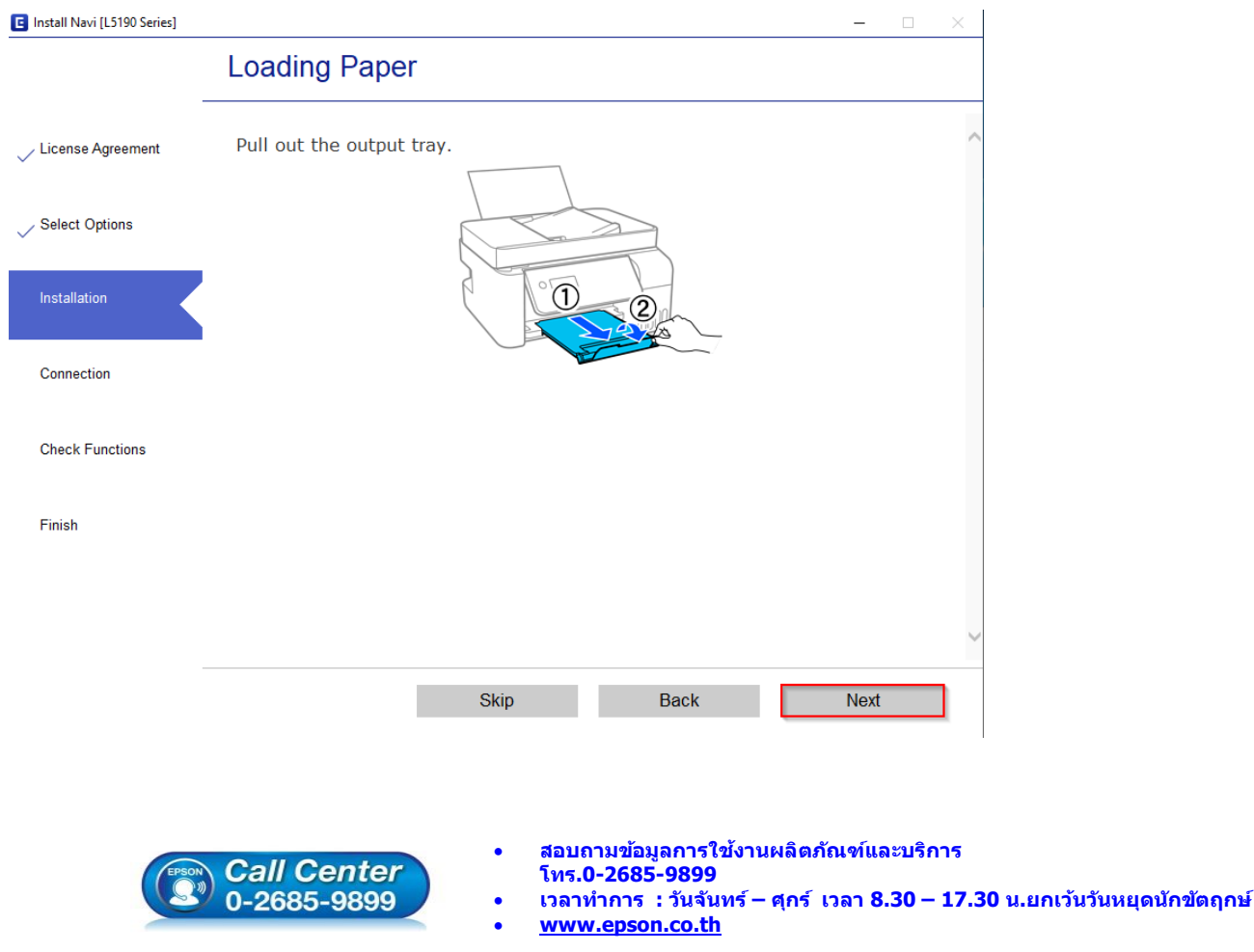

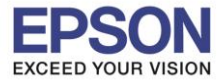

**หัวข้อ : วิธีการติดตั้งไดร์เวอร์แบบ USB ระบบปฏิบัติการ** : **Windows XP, 7, 8, 8.1, 10**

\_\_\_\_\_\_\_\_\_\_\_\_\_\_\_\_\_\_\_\_\_\_\_\_\_\_\_\_\_\_\_\_\_\_\_\_\_\_\_\_\_\_\_\_\_\_\_\_\_\_\_\_\_\_\_\_\_\_\_\_\_\_\_\_\_\_\_\_\_\_\_\_\_\_

# 27.คลิก **Next**

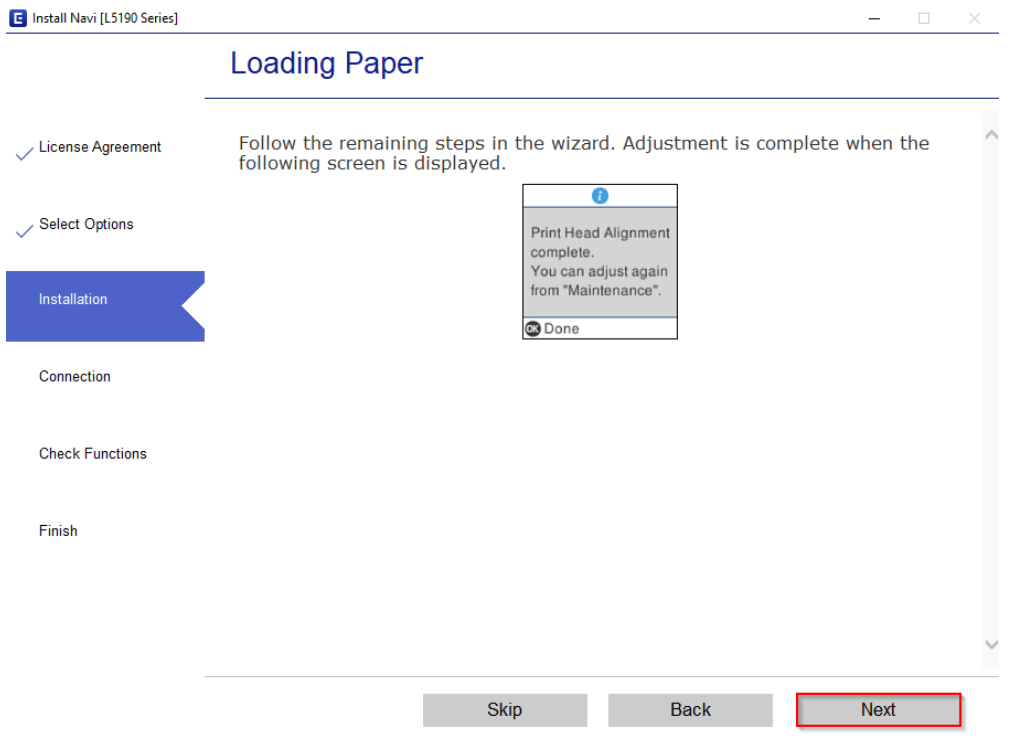

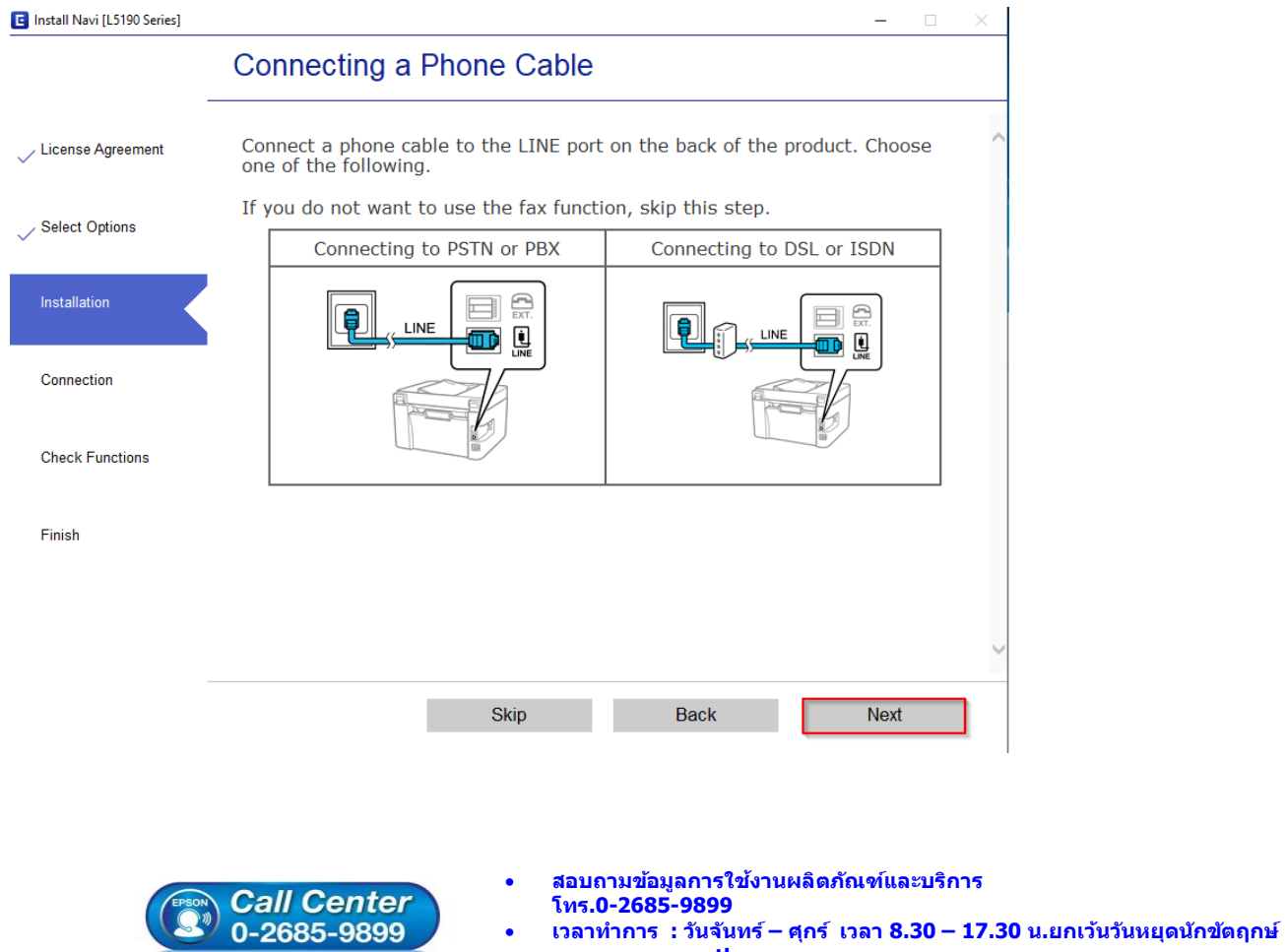

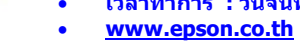

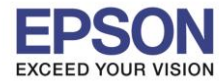

**หัวข้อ : วิธีการติดตั้งไดร์เวอร์แบบ USB ระบบปฏิบัติการ** : **Windows XP, 7, 8, 8.1, 10**

\_\_\_\_\_\_\_\_\_\_\_\_\_\_\_\_\_\_\_\_\_\_\_\_\_\_\_\_\_\_\_\_\_\_\_\_\_\_\_\_\_\_\_\_\_\_\_\_\_\_\_\_\_\_\_\_\_\_\_\_\_\_\_\_\_\_\_\_\_\_\_\_\_\_

# 29.คลิก **Next**

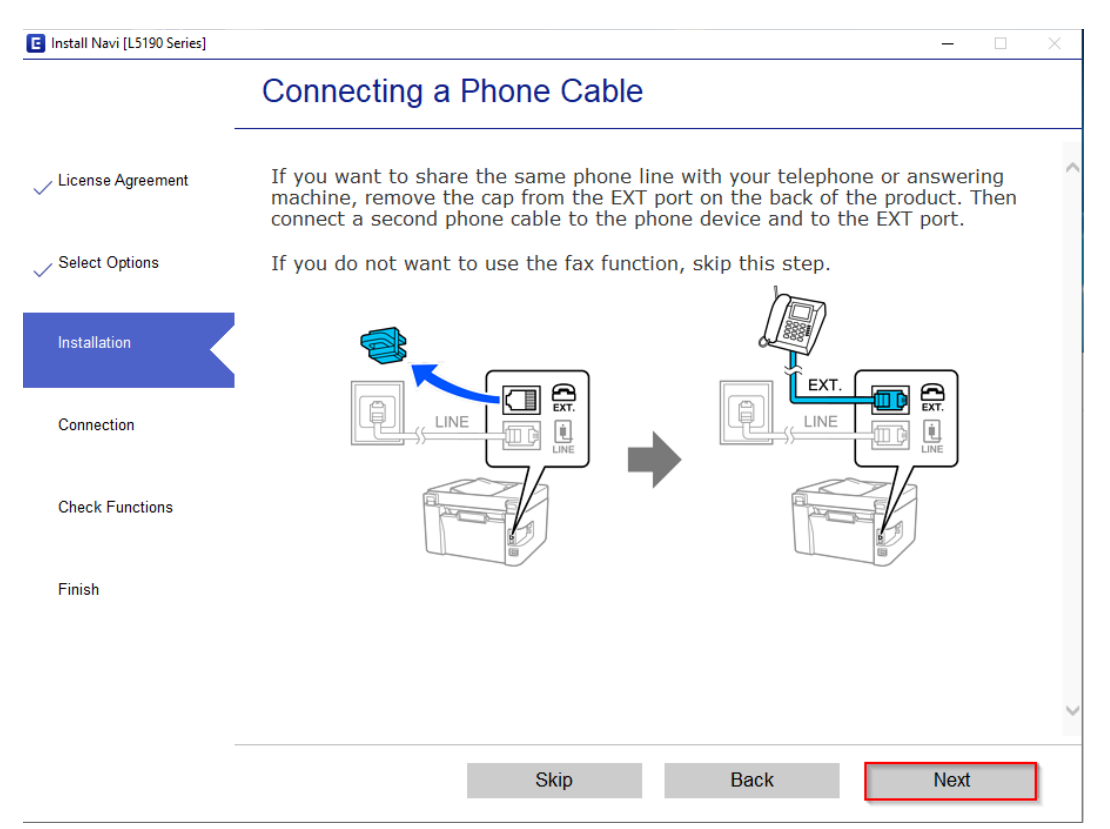

### 30.คลิก **Next**

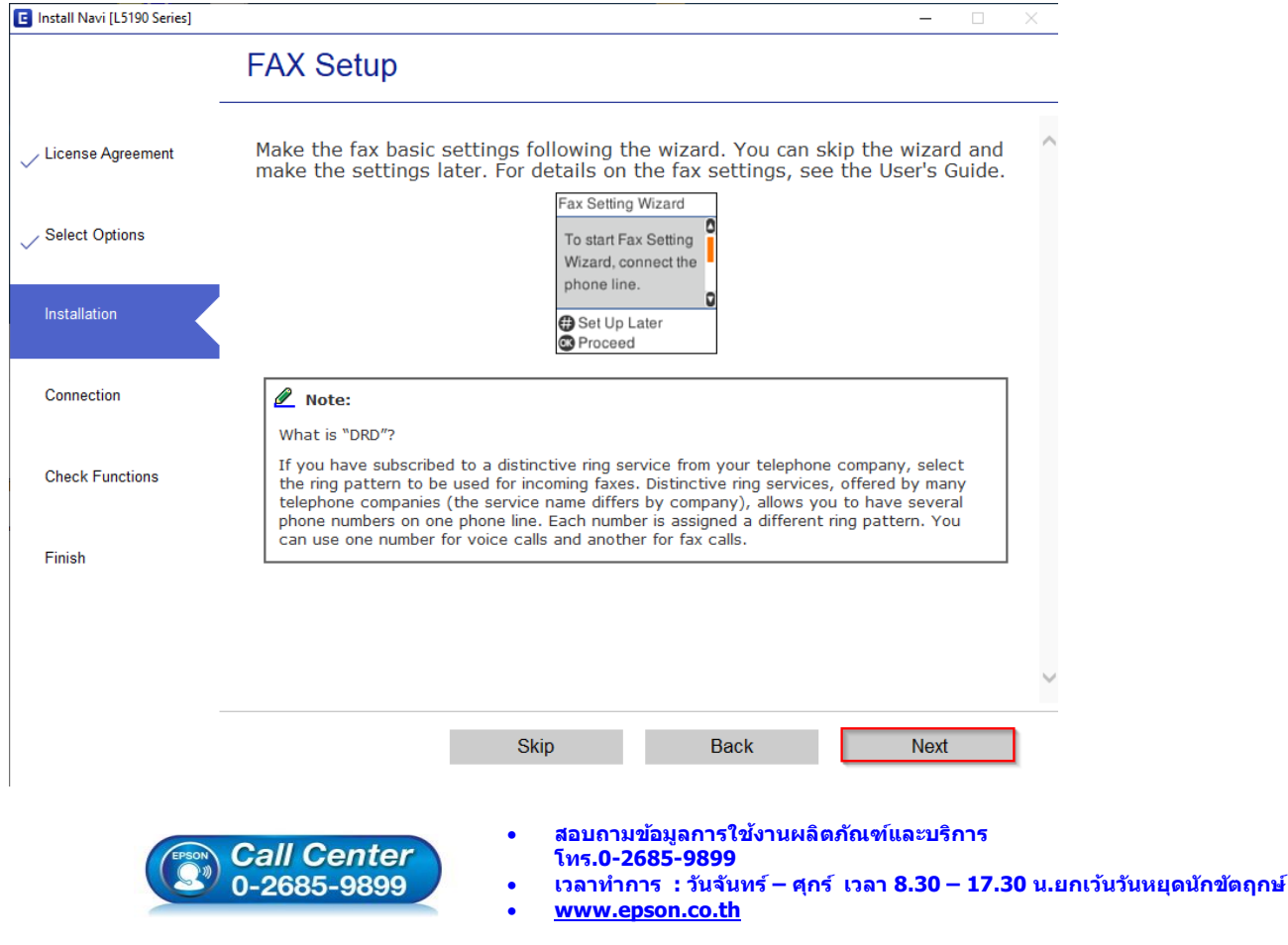

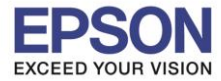

**หัวข้อ : วิธีการติดตั้งไดร์เวอร์แบบ USB ระบบปฏิบัติการ** : **Windows XP, 7, 8, 8.1, 10**

\_\_\_\_\_\_\_\_\_\_\_\_\_\_\_\_\_\_\_\_\_\_\_\_\_\_\_\_\_\_\_\_\_\_\_\_\_\_\_\_\_\_\_\_\_\_\_\_\_\_\_\_\_\_\_\_\_\_\_\_\_\_\_\_\_\_\_\_\_\_\_\_\_\_

# 31.คลิก **Next**

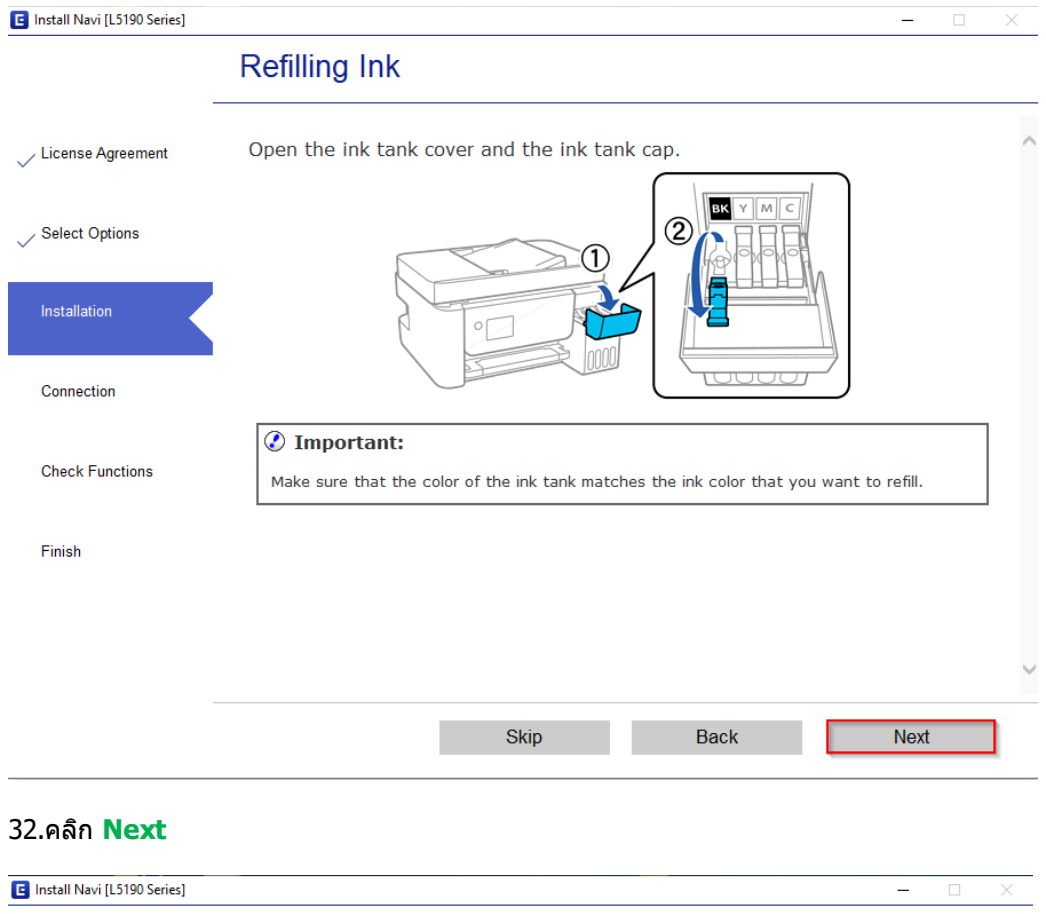

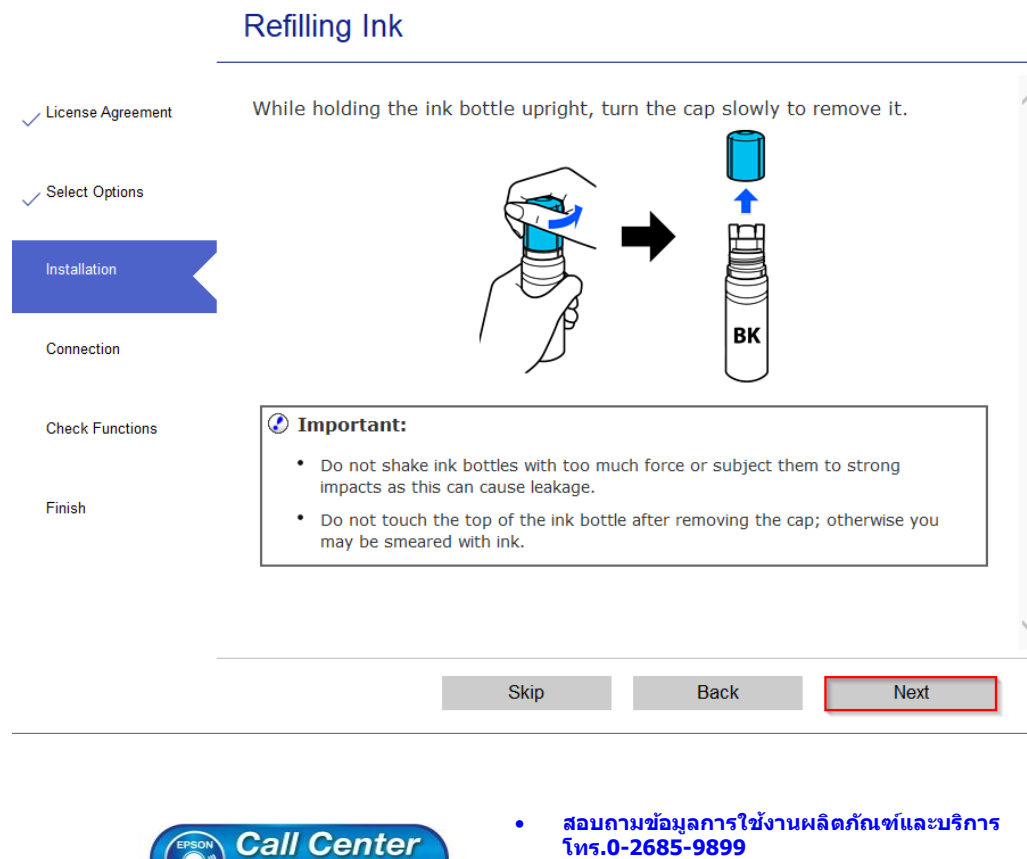

 $\frac{18^{20} \cdot 0 - 2685 - 9899}{0}$ 

- **เวลาท าการ : ว ันจ ันทร์ – ศุกร์ เวลา 8.30 – 17.30 น.ยกเว้นว ันหยุดนักข ัตฤกษ์**
- **[www.epson.co.th](http://www.epson.co.th/)**

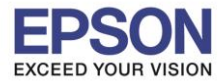

**หัวข้อ : วิธีการติดตั้งไดร์เวอร์แบบ USB ระบบปฏิบัติการ** : **Windows XP, 7, 8, 8.1, 10**

\_\_\_\_\_\_\_\_\_\_\_\_\_\_\_\_\_\_\_\_\_\_\_\_\_\_\_\_\_\_\_\_\_\_\_\_\_\_\_\_\_\_\_\_\_\_\_\_\_\_\_\_\_\_\_\_\_\_\_\_\_\_\_\_\_\_\_\_\_\_\_\_\_\_

# 33.คลิก **Next**

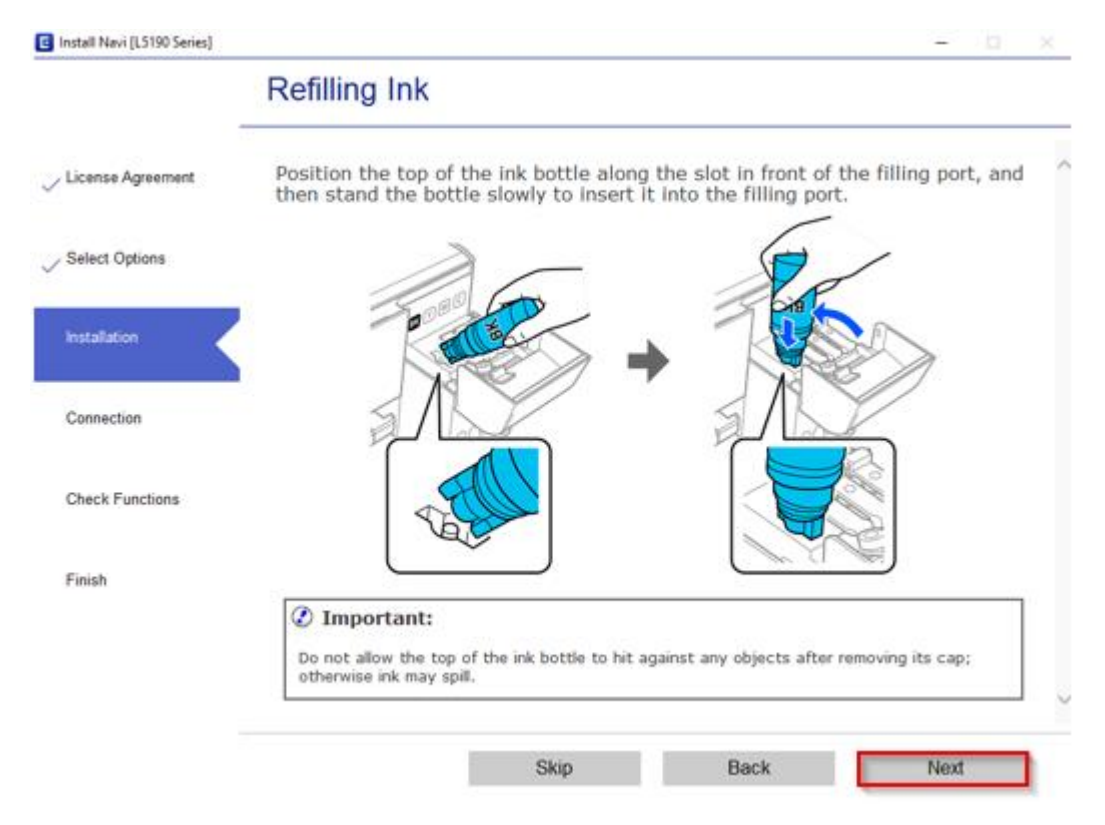

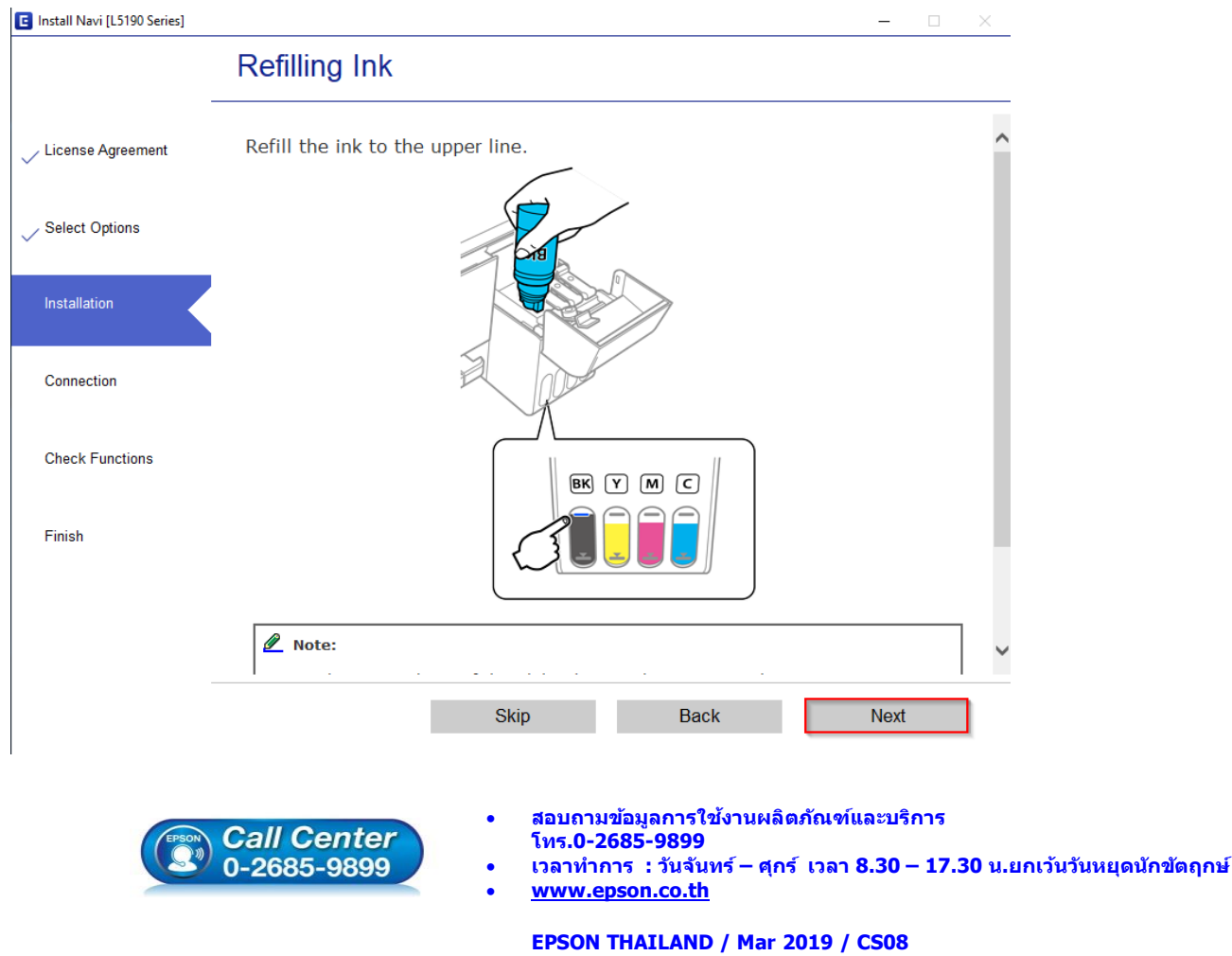

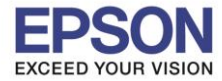

**หัวข้อ : วิธีการติดตั้งไดร์เวอร์แบบ USB รองร ับปริ้นเตอร์รุ่น : L5190**

**ระบบปฏิบัติการ** : **Windows XP, 7, 8, 8.1, 10**

\_\_\_\_\_\_\_\_\_\_\_\_\_\_\_\_\_\_\_\_\_\_\_\_\_\_\_\_\_\_\_\_\_\_\_\_\_\_\_\_\_\_\_\_\_\_\_\_\_\_\_\_\_\_\_\_\_\_\_\_\_\_\_\_\_\_\_\_\_\_\_\_\_\_

## 35.คลิก **Next**

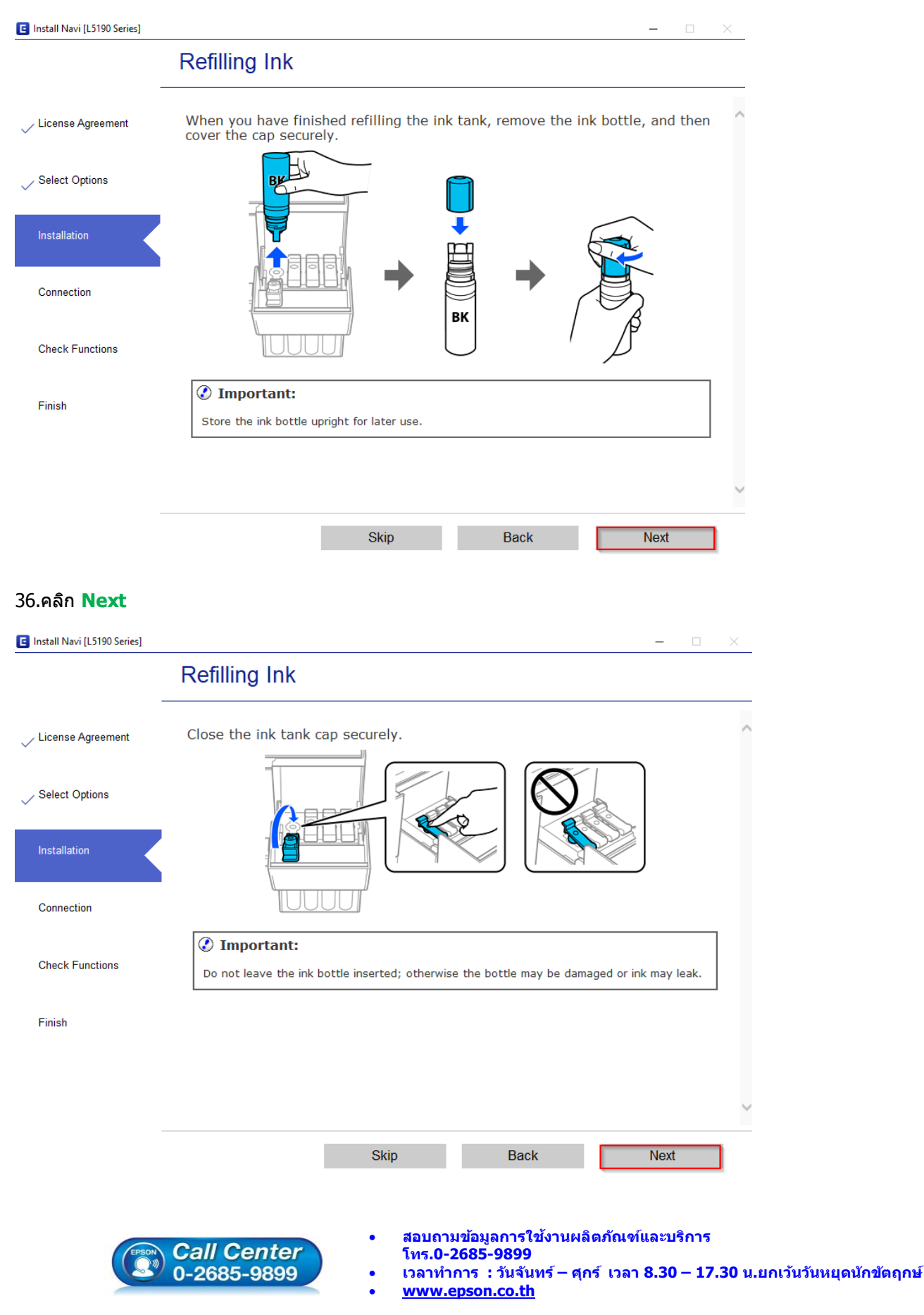

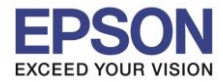

**หัวข้อ : วิธีการติดตั้งไดร์เวอร์แบบ USB ระบบปฏิบัติการ** : **Windows XP, 7, 8, 8.1, 10**

\_\_\_\_\_\_\_\_\_\_\_\_\_\_\_\_\_\_\_\_\_\_\_\_\_\_\_\_\_\_\_\_\_\_\_\_\_\_\_\_\_\_\_\_\_\_\_\_\_\_\_\_\_\_\_\_\_\_\_\_\_\_\_\_\_\_\_\_\_\_\_\_\_\_

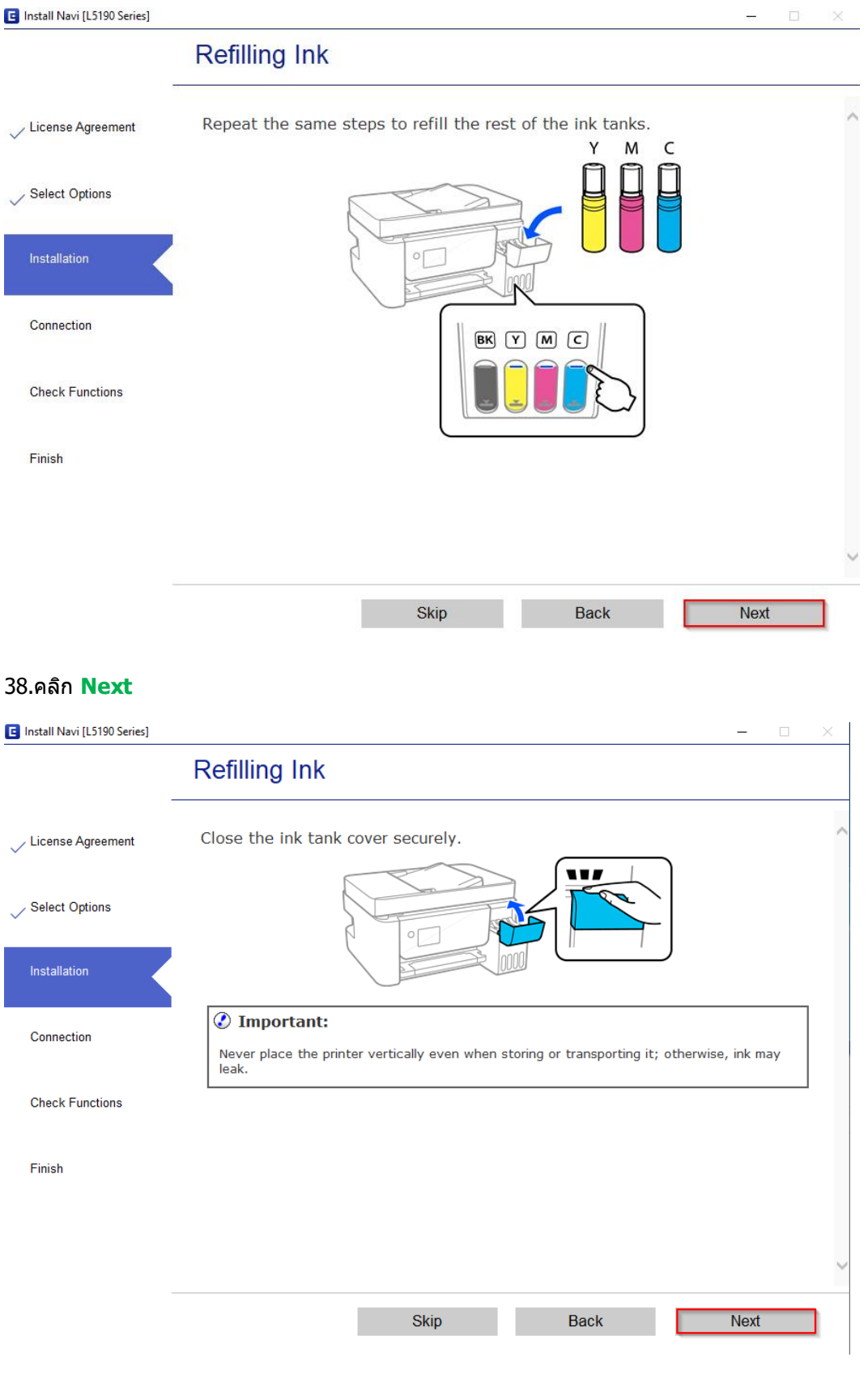

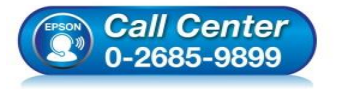

- **สอบถามขอ้ มูลการใชง้านผลิตภณั ฑแ์ ละบรกิ าร โทร.0-2685-9899**
- **เวลาท าการ : ว ันจ ันทร์ – ศุกร์ เวลา 8.30 – 17.30 น.ยกเว้นว ันหยุดนักข ัตฤกษ์**
- **[www.epson.co.th](http://www.epson.co.th/)**

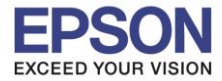

**หัวข้อ : วิธีการติดตั้งไดร์เวอร์แบบ USB ระบบปฏิบัติการ** : **Windows XP, 7, 8, 8.1, 10**

\_\_\_\_\_\_\_\_\_\_\_\_\_\_\_\_\_\_\_\_\_\_\_\_\_\_\_\_\_\_\_\_\_\_\_\_\_\_\_\_\_\_\_\_\_\_\_\_\_\_\_\_\_\_\_\_\_\_\_\_\_\_\_\_\_\_\_\_\_\_\_\_\_\_

# 39.คลิก **Next**

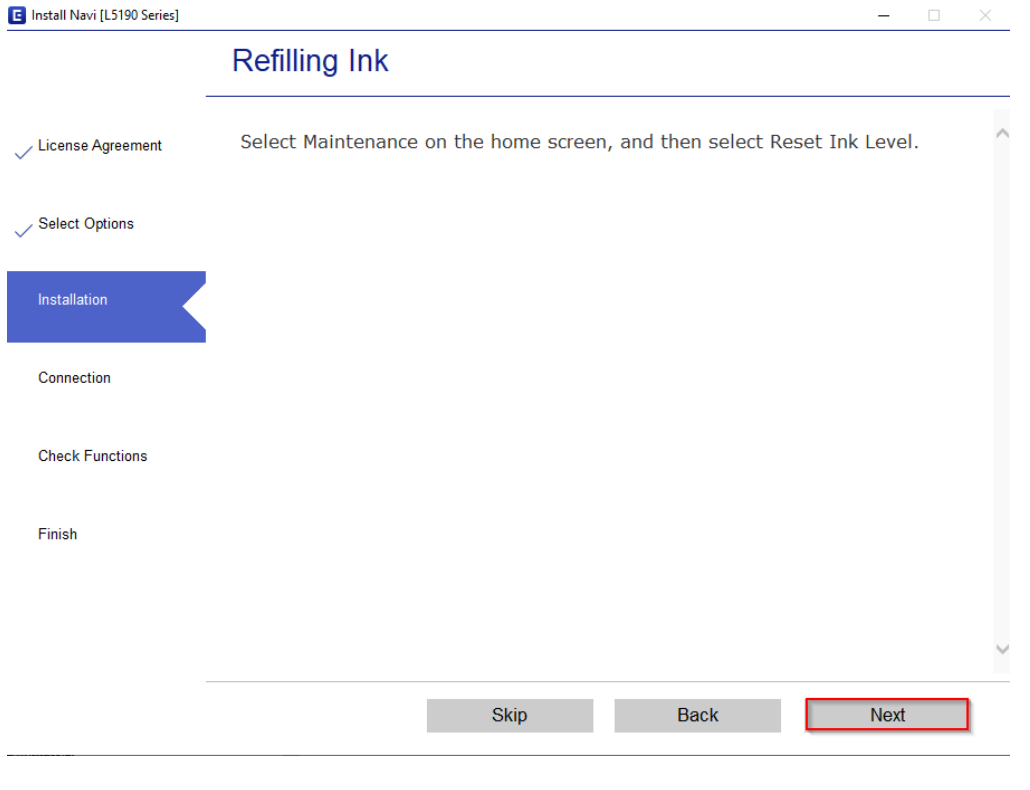

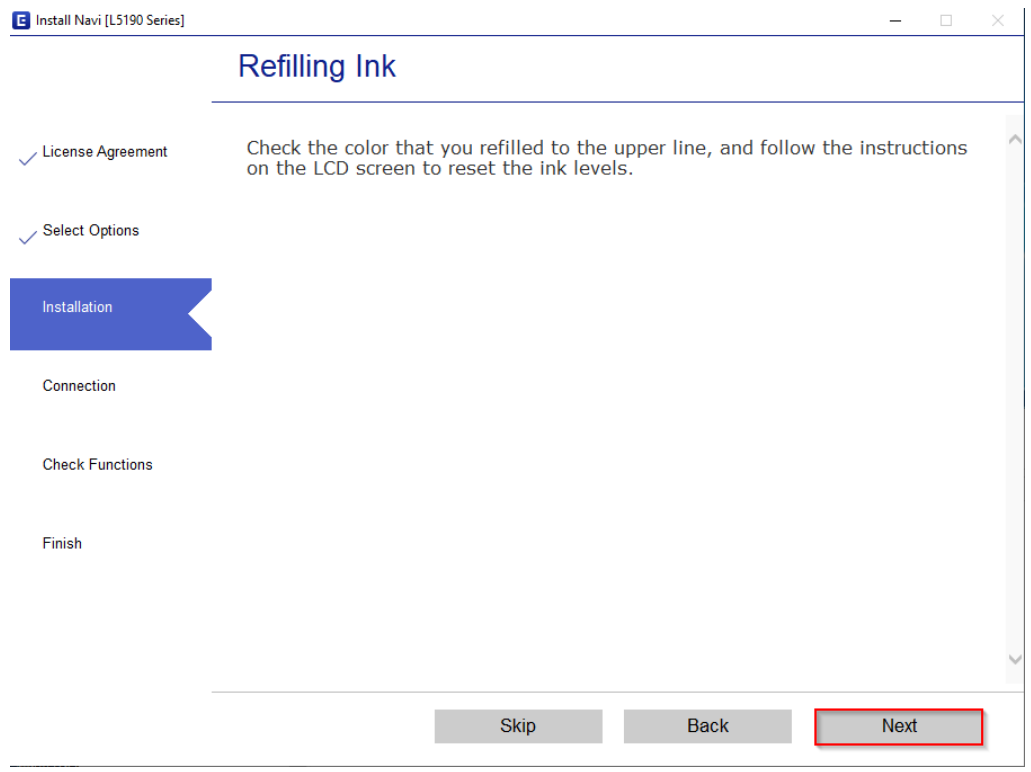

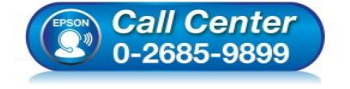

- **สอบถามขอ้ มูลการใชง้านผลิตภณั ฑแ์ ละบรกิ าร**
- **โทร.0-2685-9899**
- **เวลาท าการ : ว ันจ ันทร์ – ศุกร์ เวลา 8.30 – 17.30 น.ยกเว้นว ันหยุดนักข ัตฤกษ์**
- **[www.epson.co.th](http://www.epson.co.th/)**

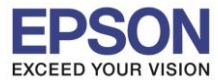

**หัวข้อ : วิธีการติดตั้งไดร์เวอร์แบบ USB ระบบปฏิบัติการ** : **Windows XP, 7, 8, 8.1, 10**

\_\_\_\_\_\_\_\_\_\_\_\_\_\_\_\_\_\_\_\_\_\_\_\_\_\_\_\_\_\_\_\_\_\_\_\_\_\_\_\_\_\_\_\_\_\_\_\_\_\_\_\_\_\_\_\_\_\_\_\_\_\_\_\_\_\_\_\_\_\_\_\_\_\_

# 41.คลิก **Next**

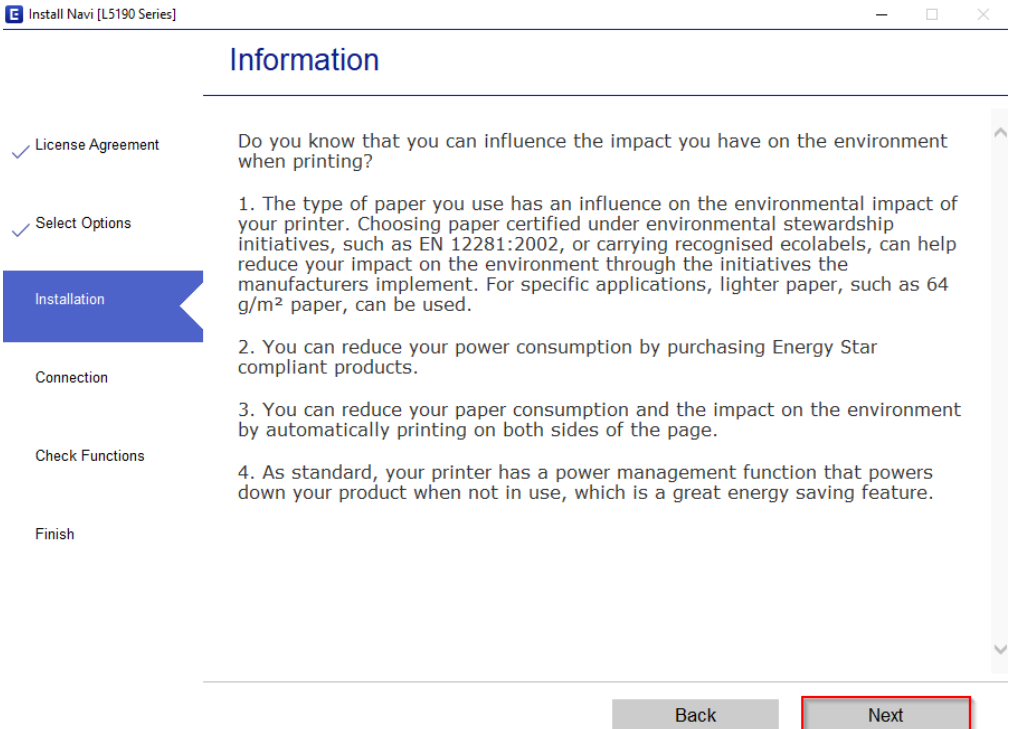

# 42.คลิก **Connect via USB cable** และคลิก **Next**

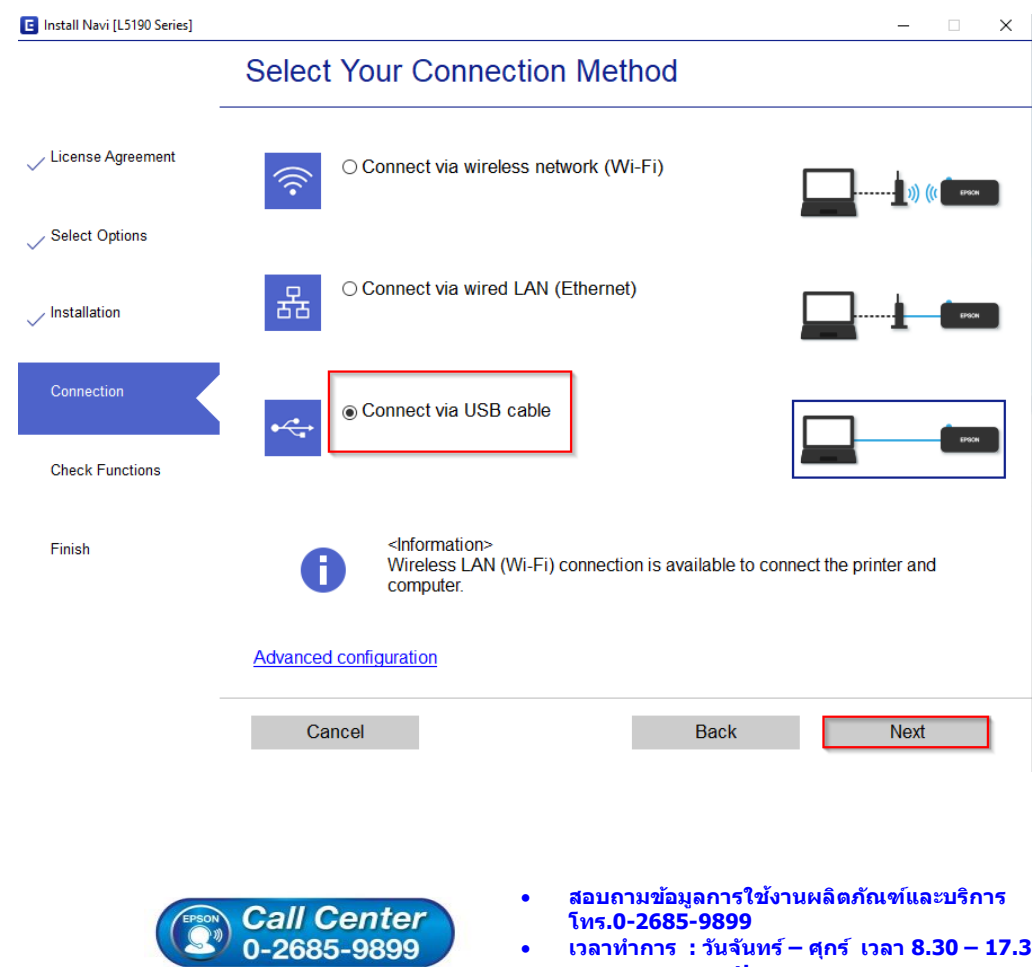

- **เวลาท าการ : ว ันจ ันทร์ – ศุกร์ เวลา 8.30 – 17.30 น.ยกเว้นว ันหยุดนักข ัตฤกษ์**
- **[www.epson.co.th](http://www.epson.co.th/)**

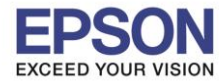

**หัวข้อ : วิธีการติดตั้งไดร์เวอร์แบบ USB ระบบปฏิบัติการ** : **Windows XP, 7, 8, 8.1, 10**

\_\_\_\_\_\_\_\_\_\_\_\_\_\_\_\_\_\_\_\_\_\_\_\_\_\_\_\_\_\_\_\_\_\_\_\_\_\_\_\_\_\_\_\_\_\_\_\_\_\_\_\_\_\_\_\_\_\_\_\_\_\_\_\_\_\_\_\_\_\_\_\_\_\_

### 43.จะปรากฎหน้าต่างให ้ต่อสาย **USB** ให ้ท าการต่อสาย **USB**

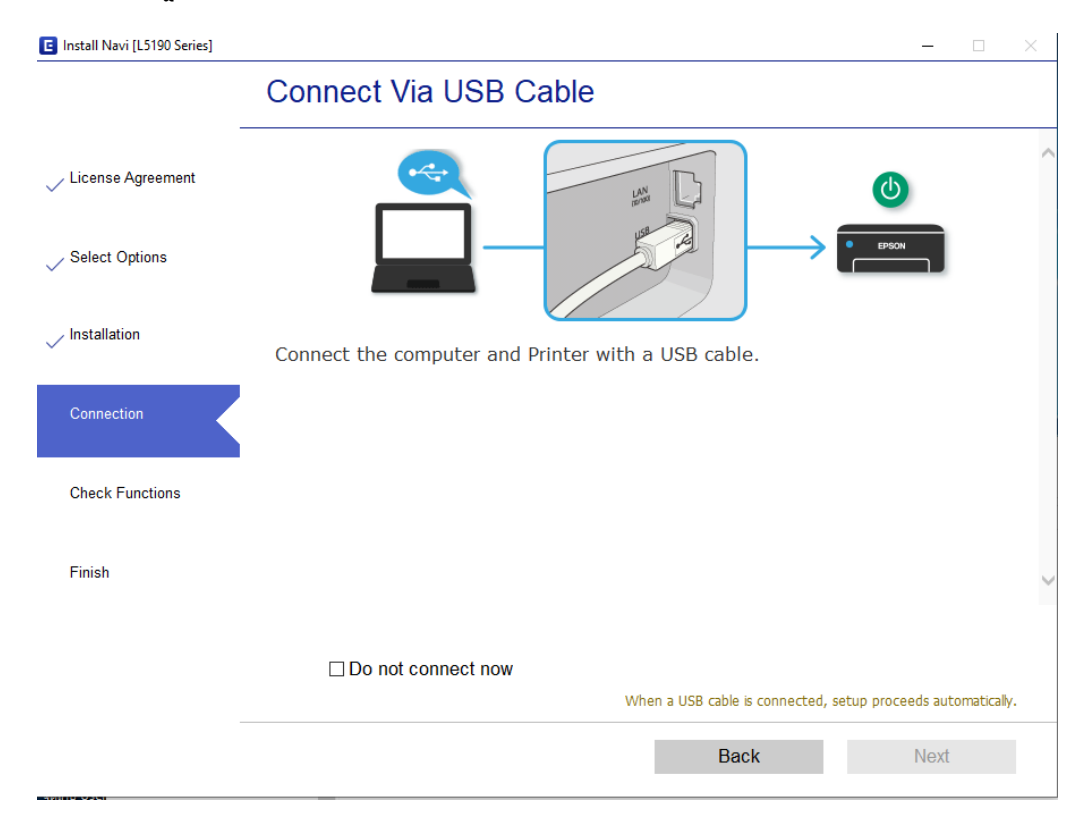

# 44.เมื่อไดร์เวอร์เจอเครื่องปริ้นเตอร์ จะปรากฎหน้าต่างดังภาพ และคลิก **Next**

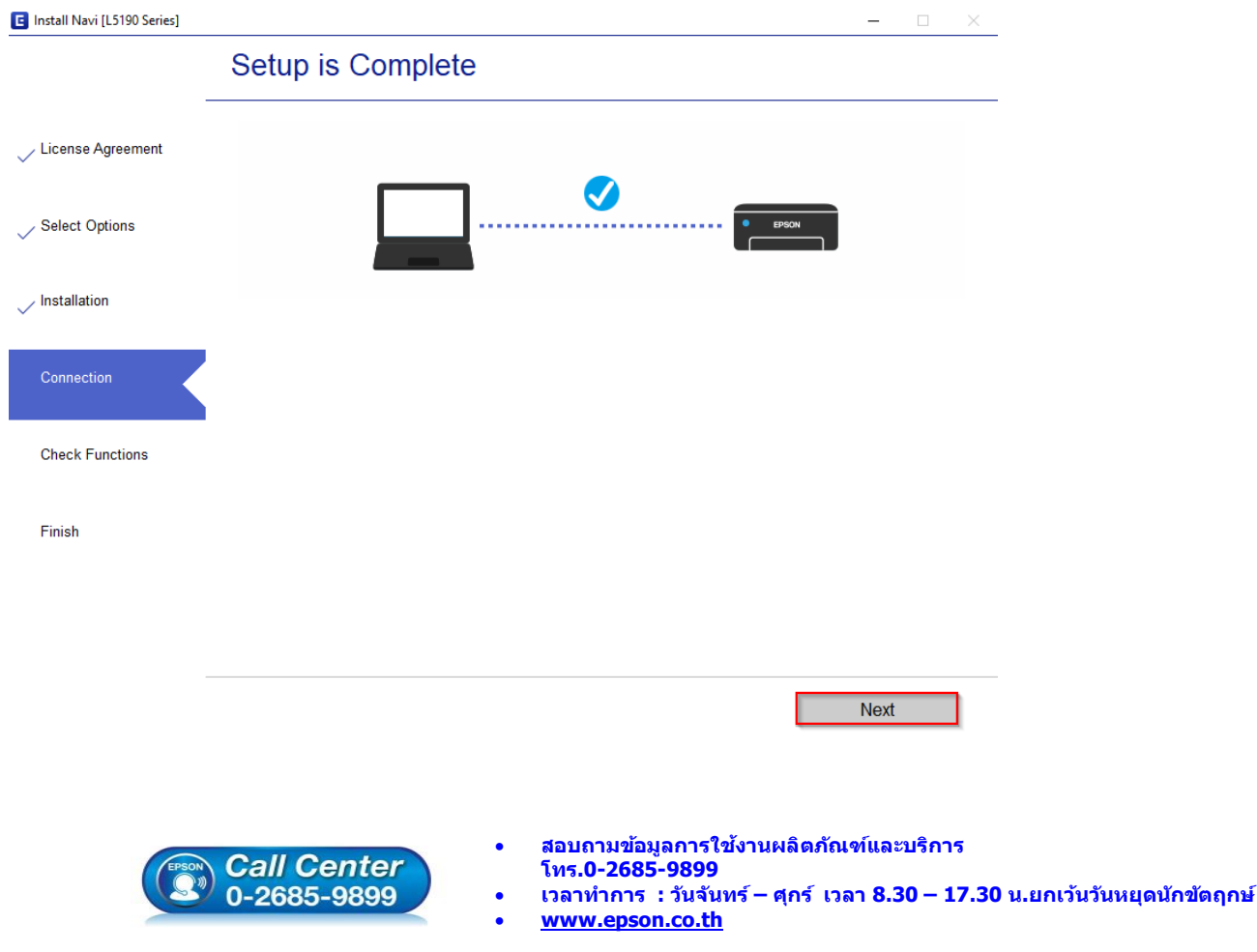

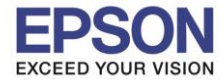

**หัวข้อ : วิธีการติดตั้งไดร์เวอร์แบบ USB ระบบปฏิบัติการ** : **Windows XP, 7, 8, 8.1, 10**

\_\_\_\_\_\_\_\_\_\_\_\_\_\_\_\_\_\_\_\_\_\_\_\_\_\_\_\_\_\_\_\_\_\_\_\_\_\_\_\_\_\_\_\_\_\_\_\_\_\_\_\_\_\_\_\_\_\_\_\_\_\_\_\_\_\_\_\_\_\_\_\_\_\_

## 45.คลิก **Next**

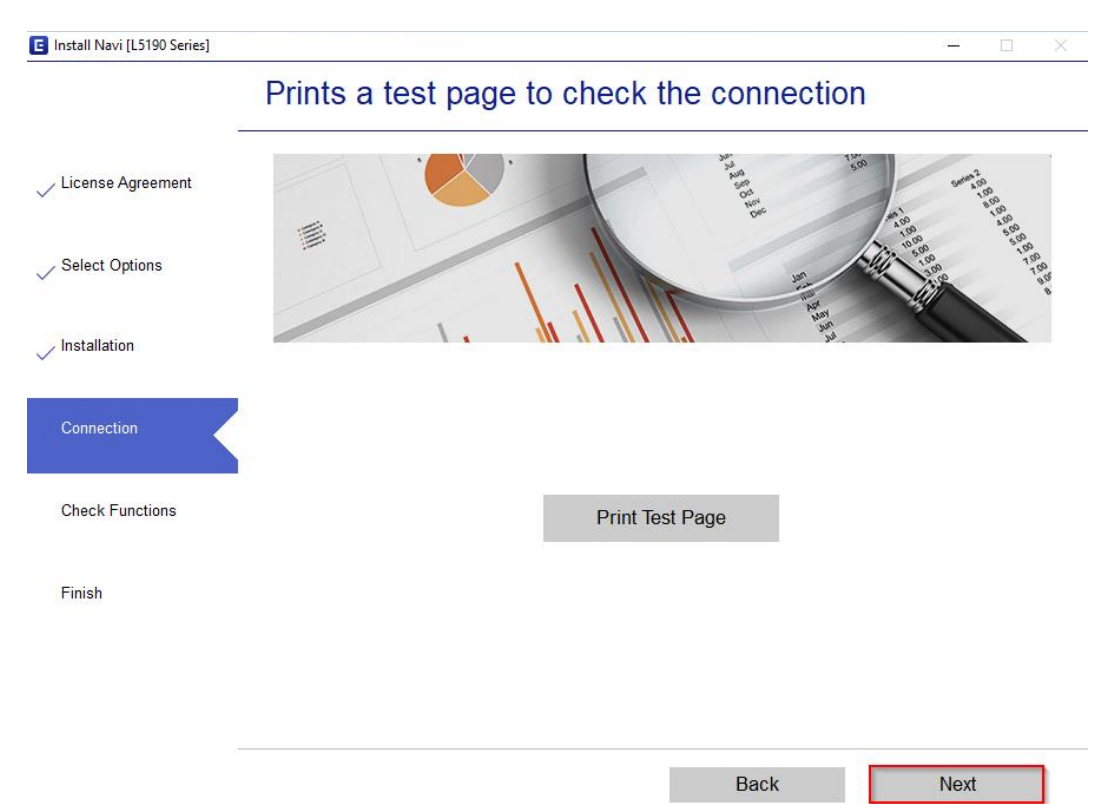

# 46.คลิกเครื่องหมายถูกตรง **Check for updated software** ออก และคลิก **Finish**

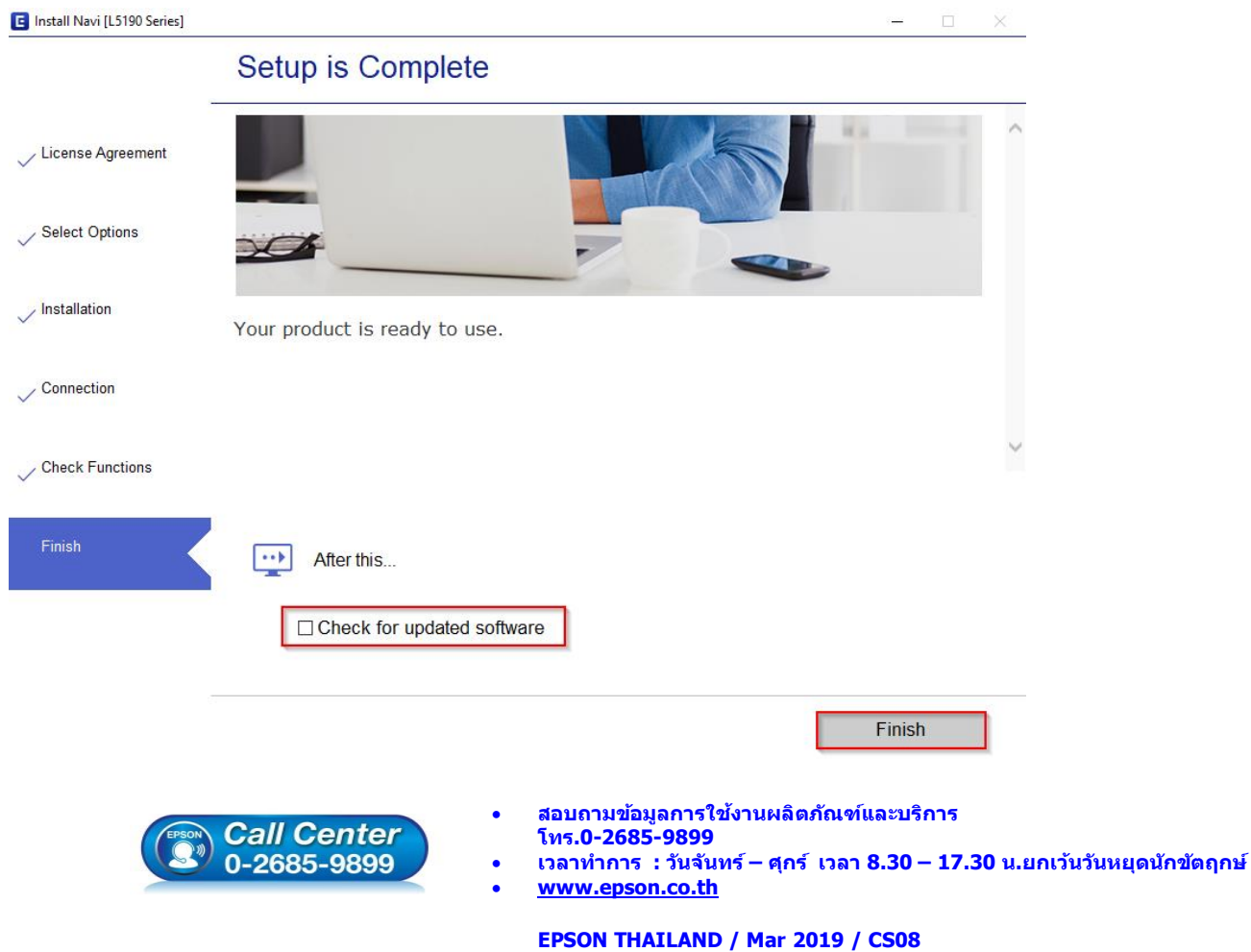